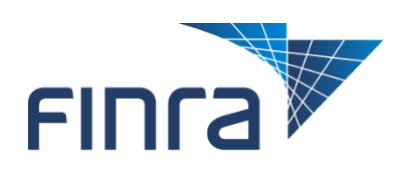

# **FINRA Gateway – Information Requests Request Manager April 2022**

*All information contained in this document was produced by, and is the property of FINRA, and is not to be copied or shared without the prior written permission of FINRA.*

# **Table of Contents**

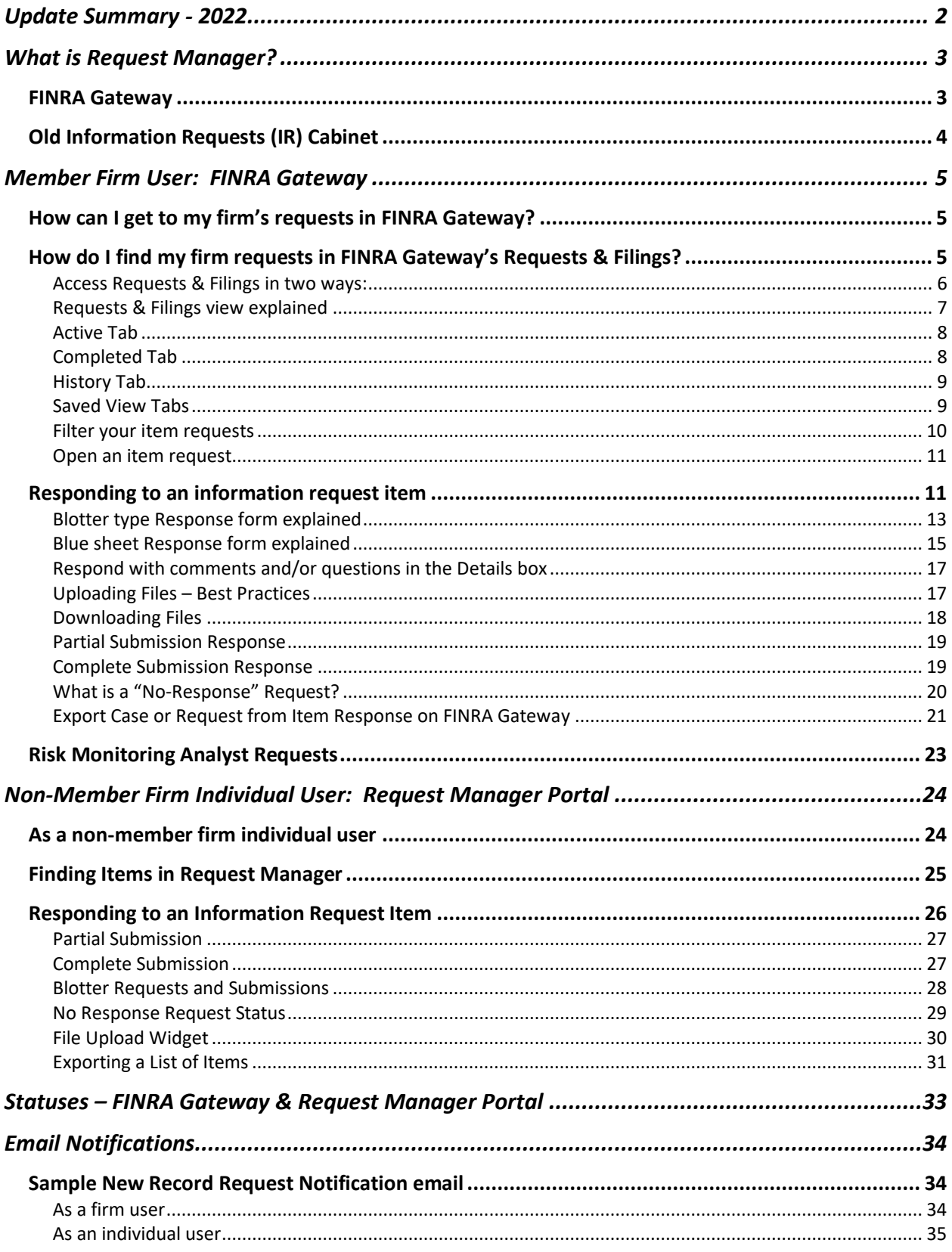

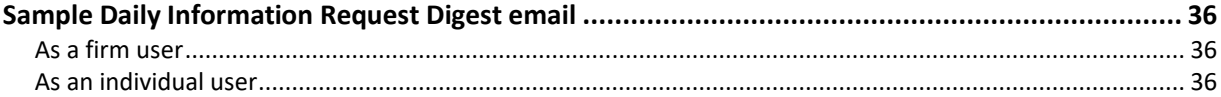

**For assistance with FINRA Gateway for Firm requests, please go to <https://gateway.finra.org/app/support>**

**For assistance by phone, please contact:**

**The FINRA Call Center**

**(800) 321-6273 Monday-Friday, 8 A.M.-6 P.M. Eastern Time**

# <span id="page-3-0"></span>**Update Summary - 2022**

This summary provides an overview of the updates made to Request Manager since the last update of this document in 2020.

Driven by user feedback, we created a better user interface and flow experience for **member firm users** by providing an integrated item response form within the FINRA Gateway. We improved the design of the item response form with a cleaner distinction between a "partial" vs. "complete" submission.

Non-member firm (individual) users will continue to use the Request Manager Portal for individuals, Registered Representatives, Outside Counsels, etc. to respond to Non-Firm Requests.

Sections updated in this version:

- [What is Request Manager?](#page-4-0)
- [Member Firm User: FINRA Gateway](#page-5-1)
- How can I get to my [firm's requests in FINRA Gateway](#page-6-1)
- [Responding to an information request item](#page-12-1)

# <span id="page-4-0"></span>**What is Request Manager?**

Request Manager facilitates the electronic exchange of information between firms/individuals and FINRA. External users, firms and individuals can securely respond to and manage requests for information through designated portals:

- **Member Firm users** can respond to FINRA's request for information by using the link provided in the email notification or by logging directly into **FINRA Gateway**.
- **Non-member firm users** (individuals, Registered Representatives, Outside Counsels, etc.) can respond to Non-member Firm information requests through the [Request Manager Portal.](https://ews.finra.org/auth/logon?realm=ews&goto=https://ews.finra.org:443/requestmanager/#/requests) Using an individual user account, non-member firm users can respond to the requests by selecting the link provided in the email notification from FINRA Information Requests and logging into Request Manager Portal.

The following FINRA departments may publish requests for information:

#### **Currently Using Request Manager**

- ➢ **Member Regulation**
- ➢ **Market Regulation: TFCE**
- ➢ **Market Regulation: Options Regulation**
- ➢ **Advertising Regulation**
- ➢ **Market Regulation: Quality of Markets**
- ➢ **Corporate Finance**
- ➢ **Office of Emerging Regulatory Issues**
- ➢ **Stock Record and Allocation Data Filing**
- ➢ **Membership Application Program (MAP)**
- ➢ **Surveillance**
- ➢ **Department of Enforcement**
- ➢ **NCFCDP**

*\*TFCE: Trading & Financial Compliance Examinations* 

#### <span id="page-4-1"></span>**FINRA Gateway**

Your firm is notified when a new information request is published for your firm via the "New Request" Notification email. All information requests will appear in FINRA Gateway's Requests & Filings. The following are examples of type of requests:

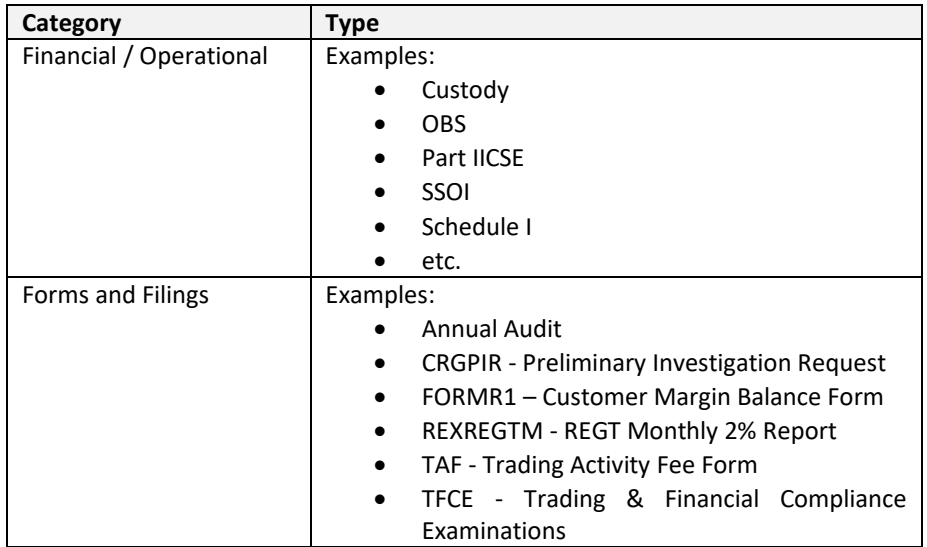

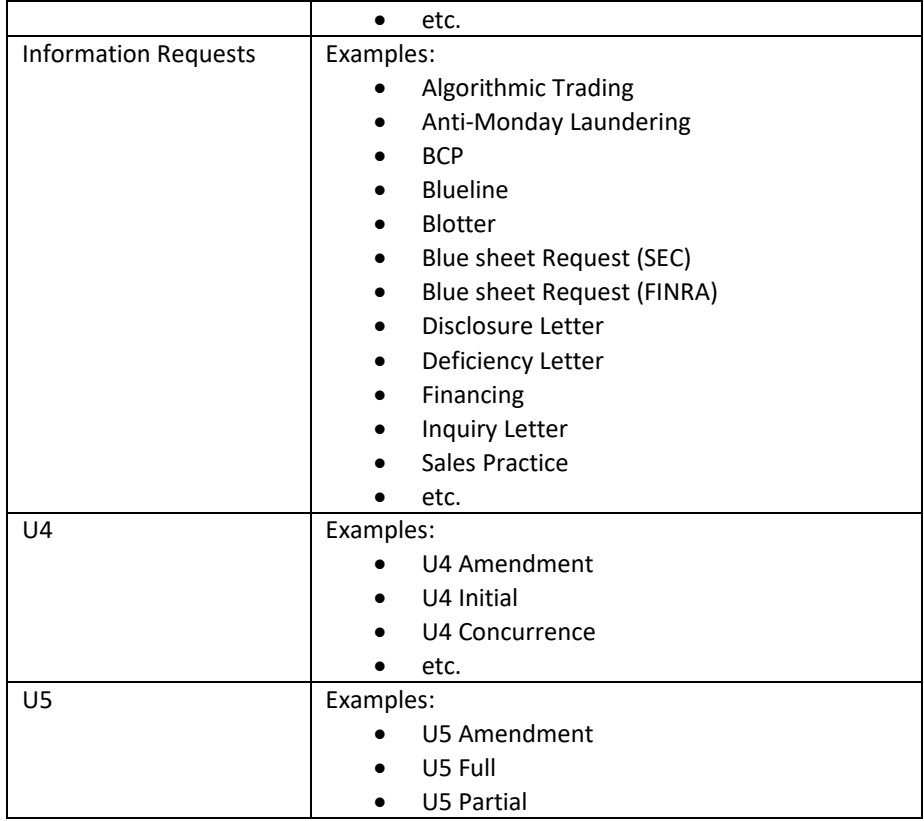

## <span id="page-5-0"></span>**Old Information Requests (IR) Cabinet**

As of May 2022, all information requests located in Information Requests (IR) Cabinet can also be found in the FINRA Gateway Requests & Filings.

• Here are some of the Information Requests found in IR Cabinet:

<span id="page-5-1"></span>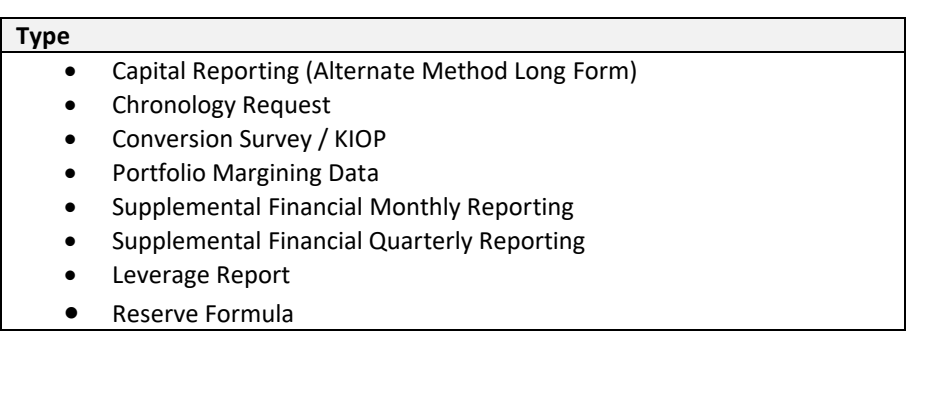

# <span id="page-6-0"></span>**Member Firm User: FINRA Gateway**

### <span id="page-6-1"></span>**How can I get to my firm's requests in FINRA Gateway?**

There are 2 ways to access the requests: by using the link provided in the email notification or by logging directly int[o FINRA Gateway.](https://gateway.finra.org/app)

1. You can access requests through FINRA Gateway: [https://gateway.finra.org/.](https://gateway.finra.org/) Log into FINRA Gateway and choose the *Requests & Filings* on the left-hand navigation bar. To view item request details, select the item request title in screenshot below:

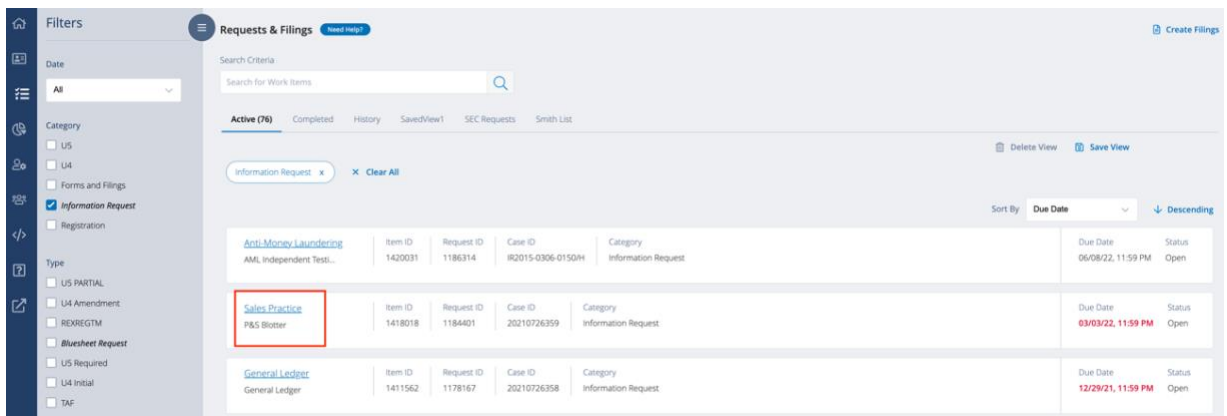

2. You may click the link to the requested item directly from the "FINRA New Request" email notification to get to the request details in FINRA Gateway

# <span id="page-6-2"></span>**How do I find my firm requests in FINRA Gateway's Requests & Filings?**

Requests & Filings is a centralized location where the activities and tasks from various FINRA systems are combined into a singular space to complete work.

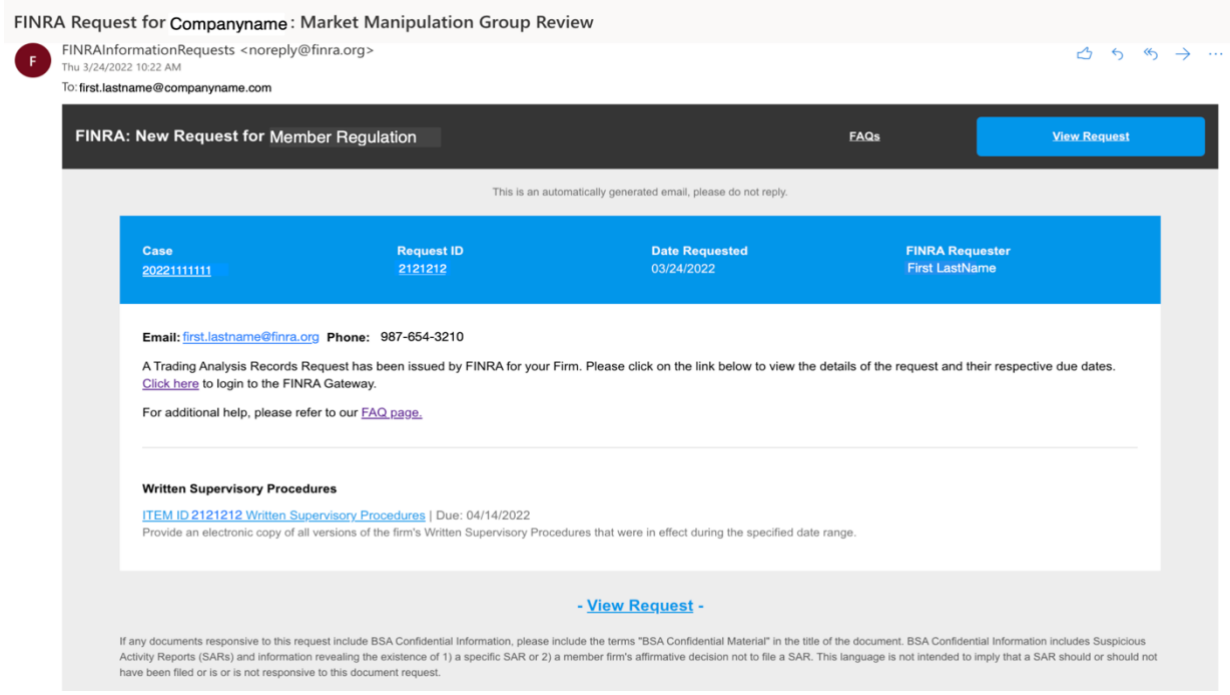

#### <span id="page-7-0"></span>**Access Requests & Filings in two ways:**

1. Directly from within the FINRA Gateway Dashboard – Requests & Filings widget.

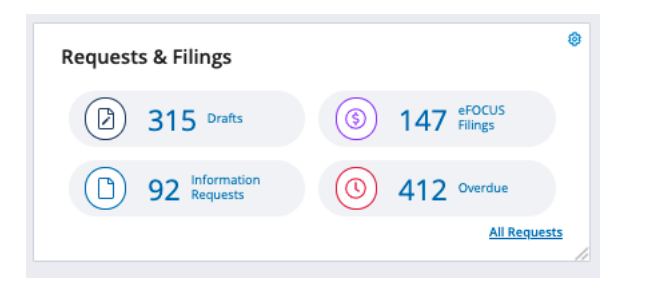

2. Click the icon on the Left Navigation Panel of the FINRA Gateway dashboard.

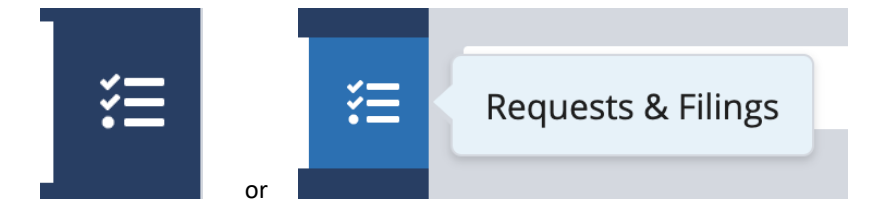

# <span id="page-8-0"></span>**Requests & Filings view explained**

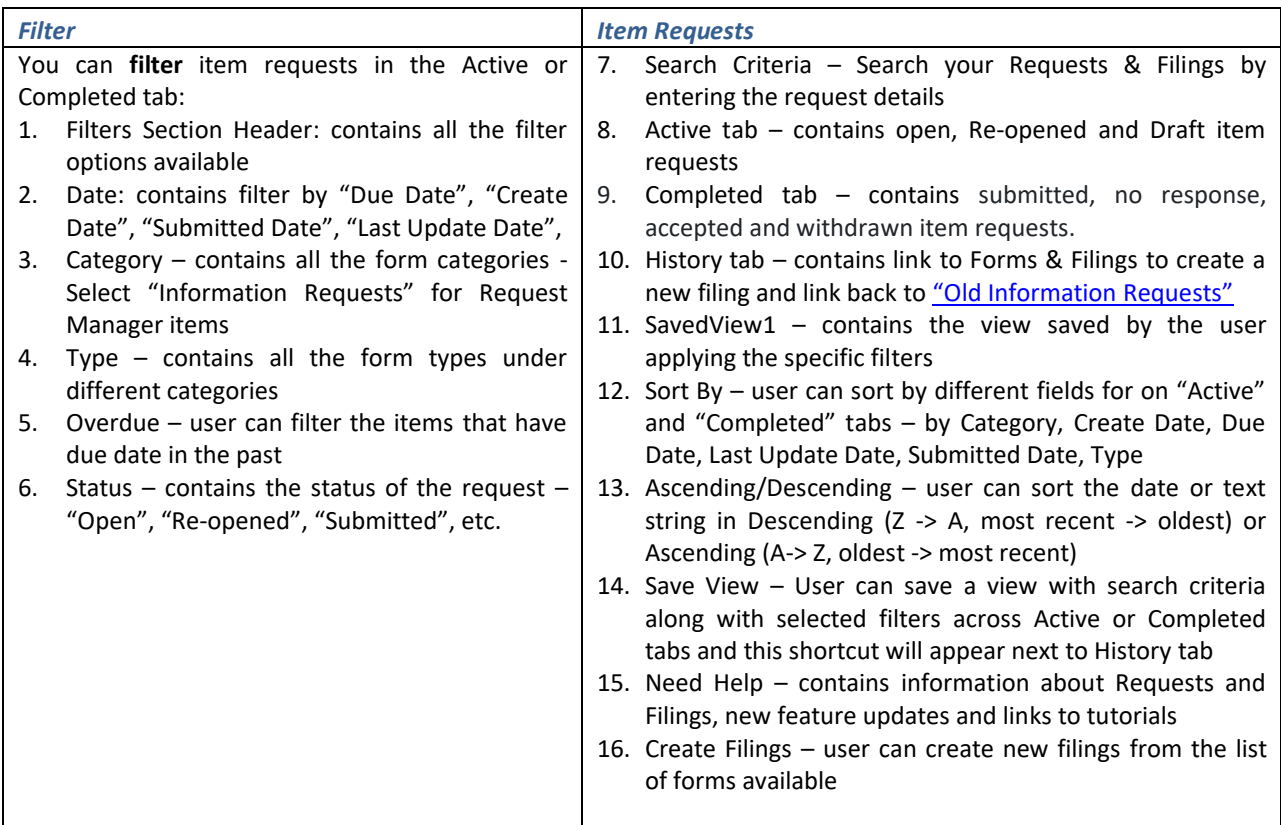

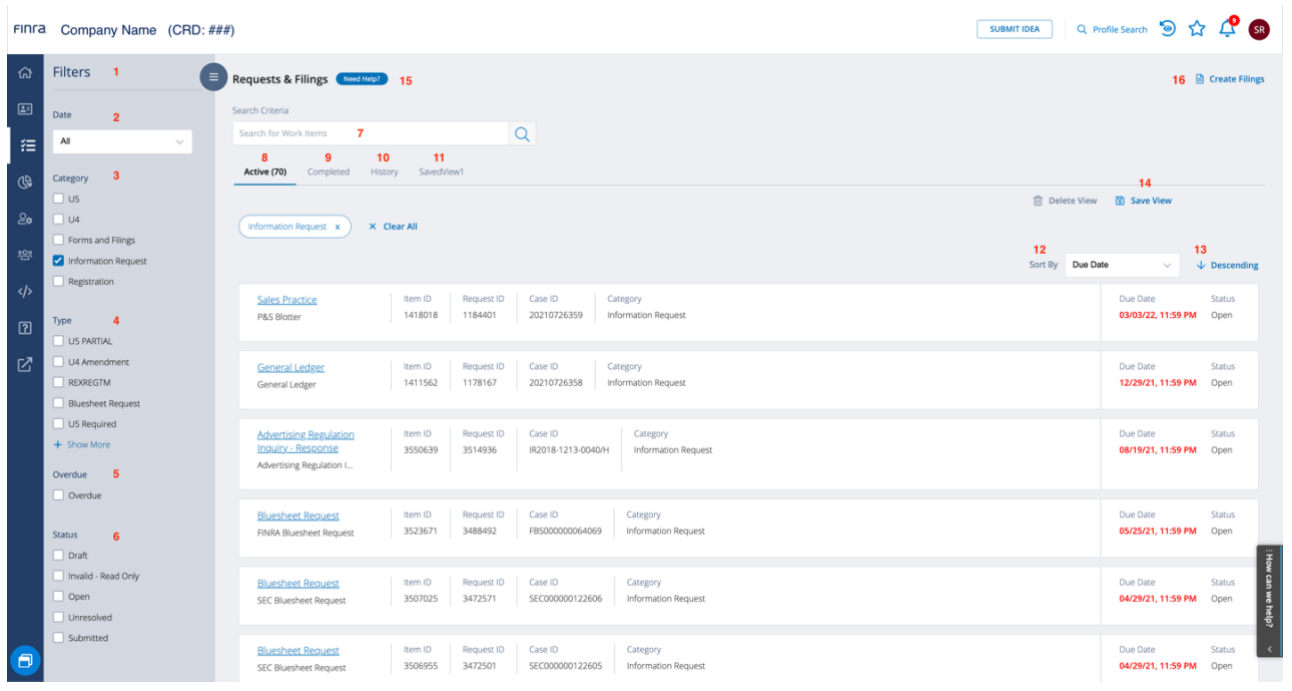

### <span id="page-9-0"></span>**Active Tab**

By default, when you first come in, you will see all "Active" requests and filings which contains all your open, Re-opened and Draft item requests.

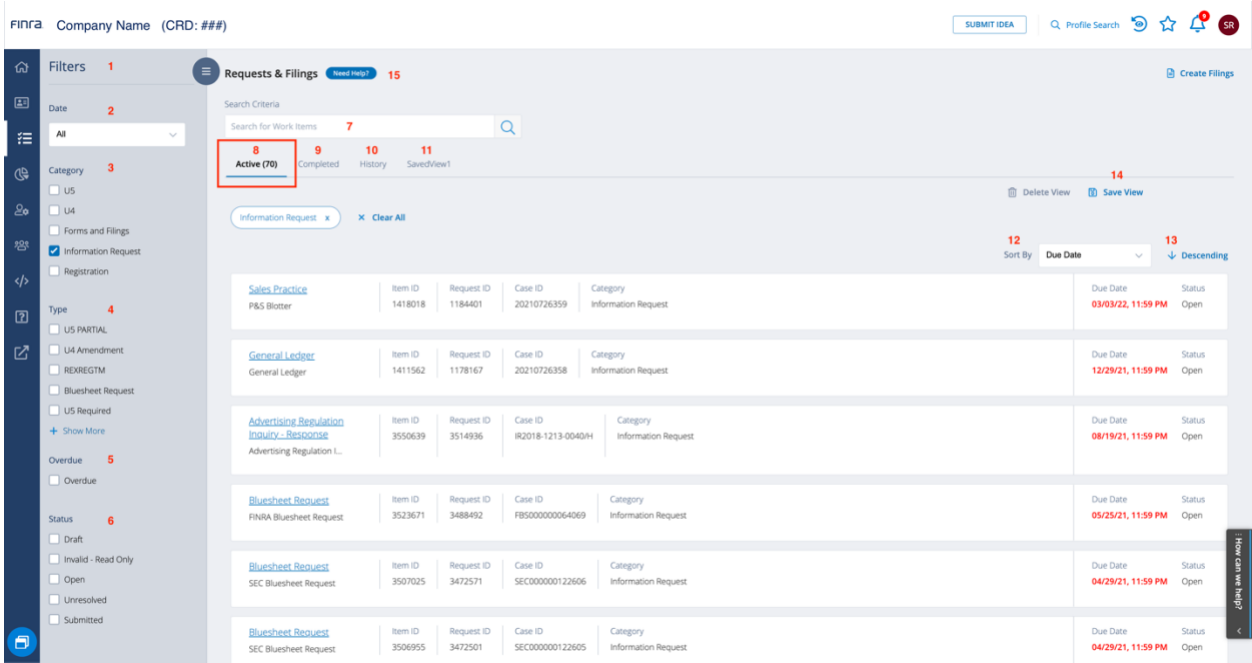

## <span id="page-9-1"></span>**Completed Tab**

**Completed tab** is next to the Active tab and it contains all your submitted, no response, accepted and withdrawn item requests.

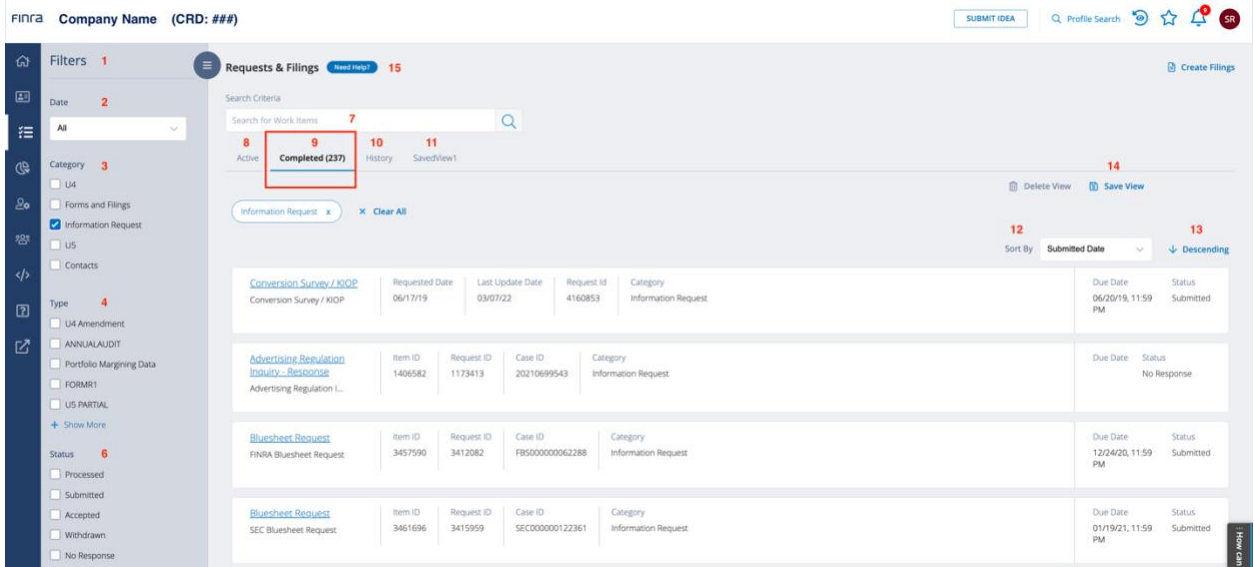

## <span id="page-10-0"></span>**History Tab**

**History tab** is next to the Completed tab, and it contains link to Forms & Filings to create a new filing

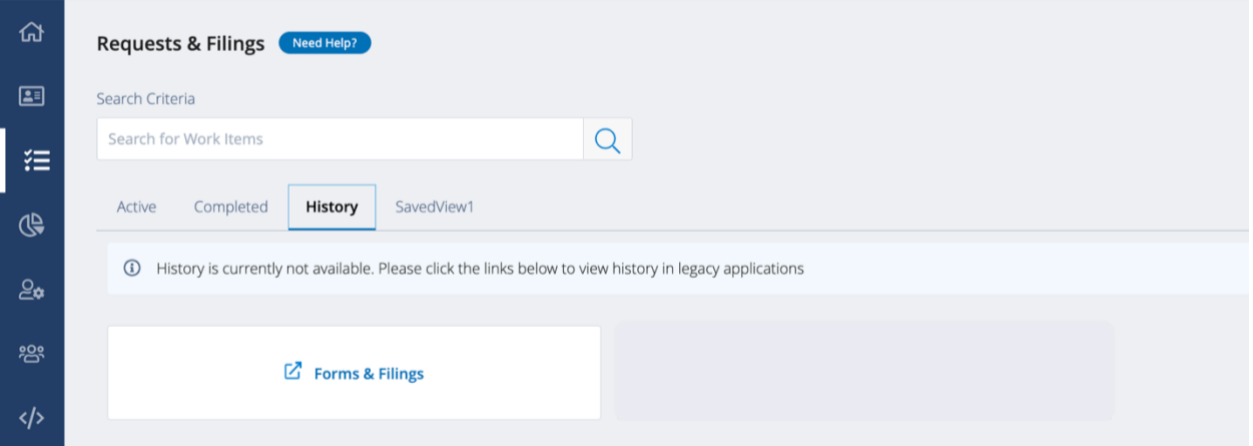

### <span id="page-10-1"></span>**Saved View Tabs**

**Saved View tabs** are displayed next to the History tab. When the user clicks on a saved view tab it executes the search criteria along with selected filters and displays the resulting work items.

- 1. **Save View** User can save a view with search criteria along with selected filters across Active or Completed tabs and this shortcut will appear next to History tab
- 2. **Delete View** User can choose to delete a saved view by clicking on the 'SavedView1' tab and then selecting Delete. The user will be asked to confirm the delete action and once confirmed the View will be deleted from the tabs.

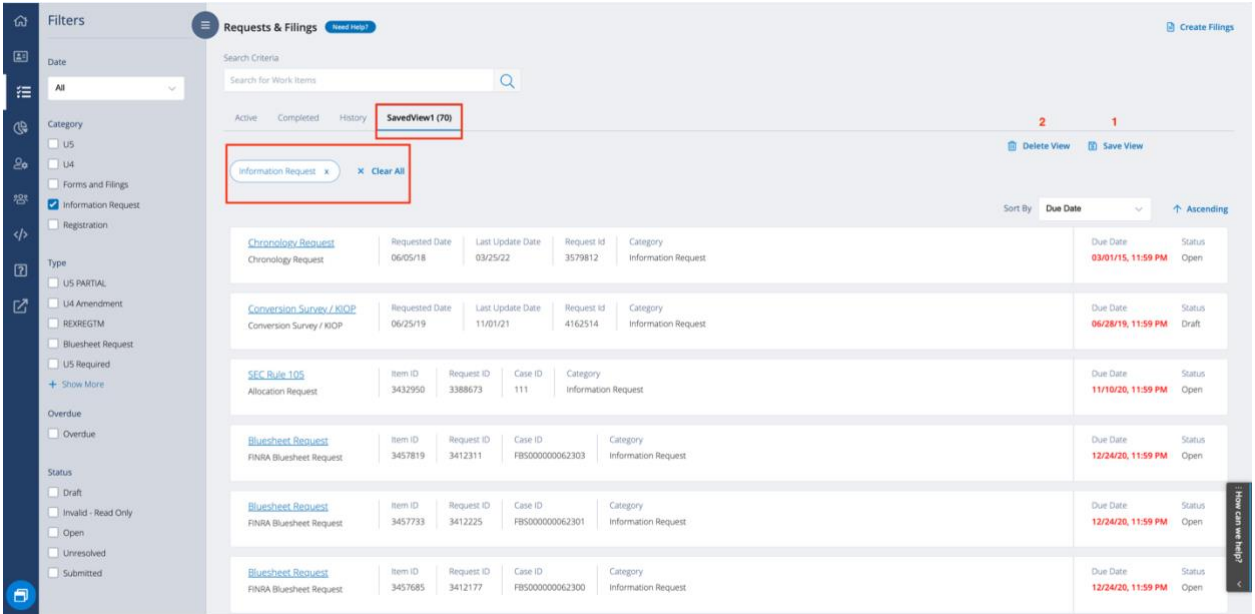

#### <span id="page-11-0"></span>**Filter your item requests**

There are 2 ways to find your firm's request.

**Option 1:** Check the box for "Information Request" filter under Category to show only information requests for your firm on the right side. You can further narrow down your search.

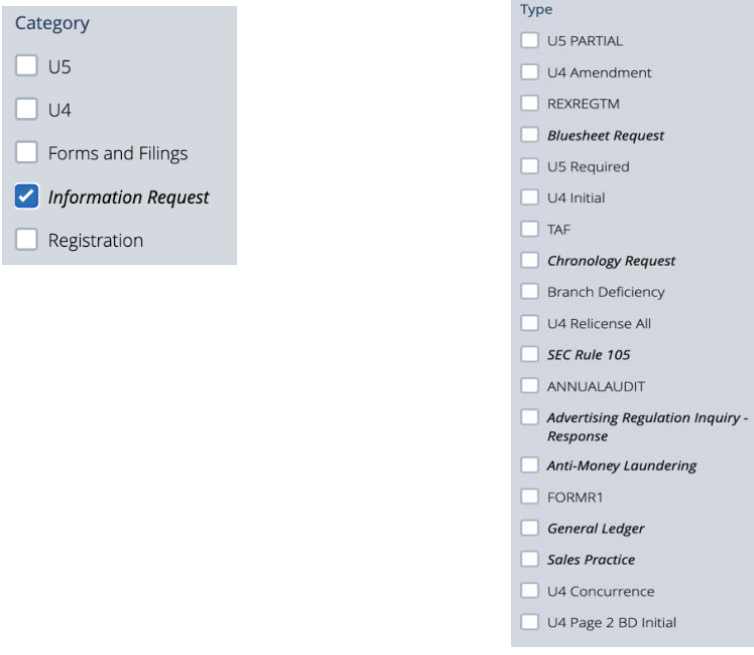

**Option 2**: Enter search criteria using Item ID, Request ID, Case ID, text, etc.

#### a. **Enter only characters and numbers.**

b. If you enter a string that contains any special characters, the search logic will break up the string based on the special character. For example, user enters case ID = "IR-4567890". Search logic will look for 2 strings. "IR" and "4567890".

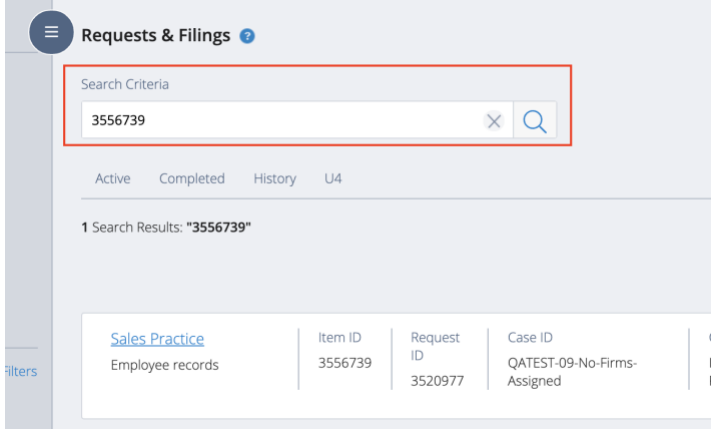

## <span id="page-12-0"></span>**Open an item request**

To view item request details, select the item request title in screenshot below:

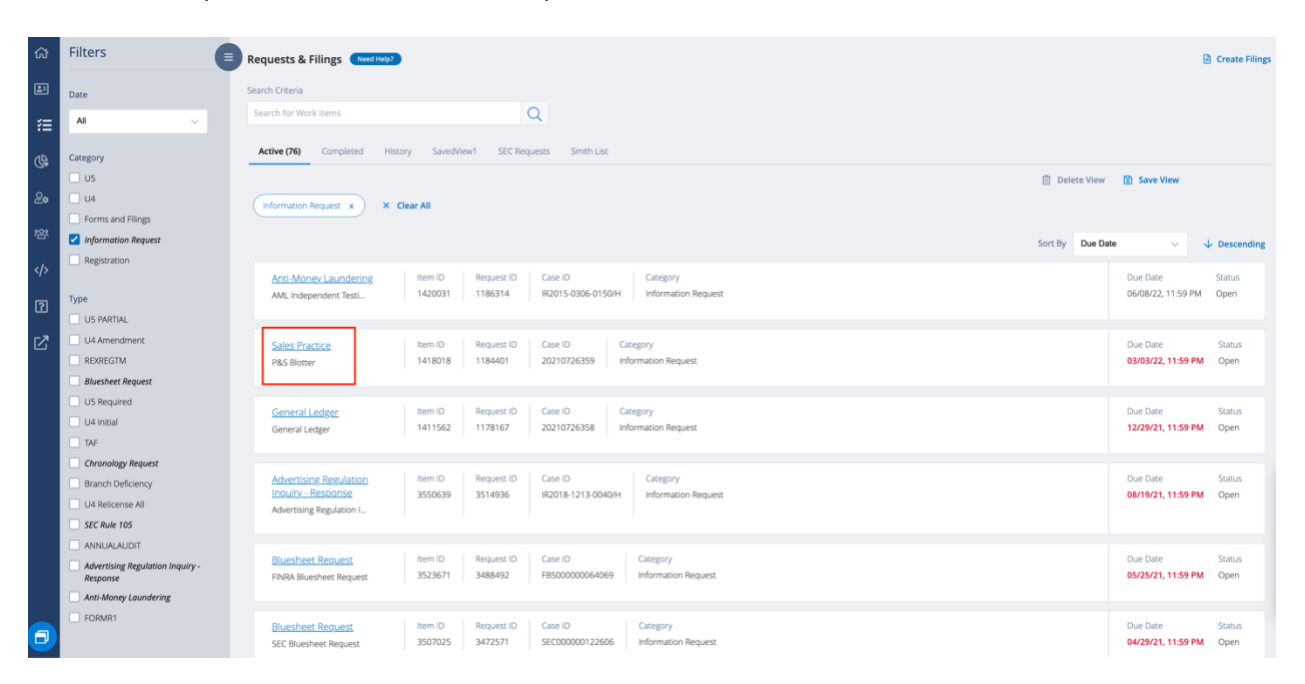

# <span id="page-12-1"></span>**Responding to an information request item**

Select Work item title and FINRA Gateway will render the Item response form.

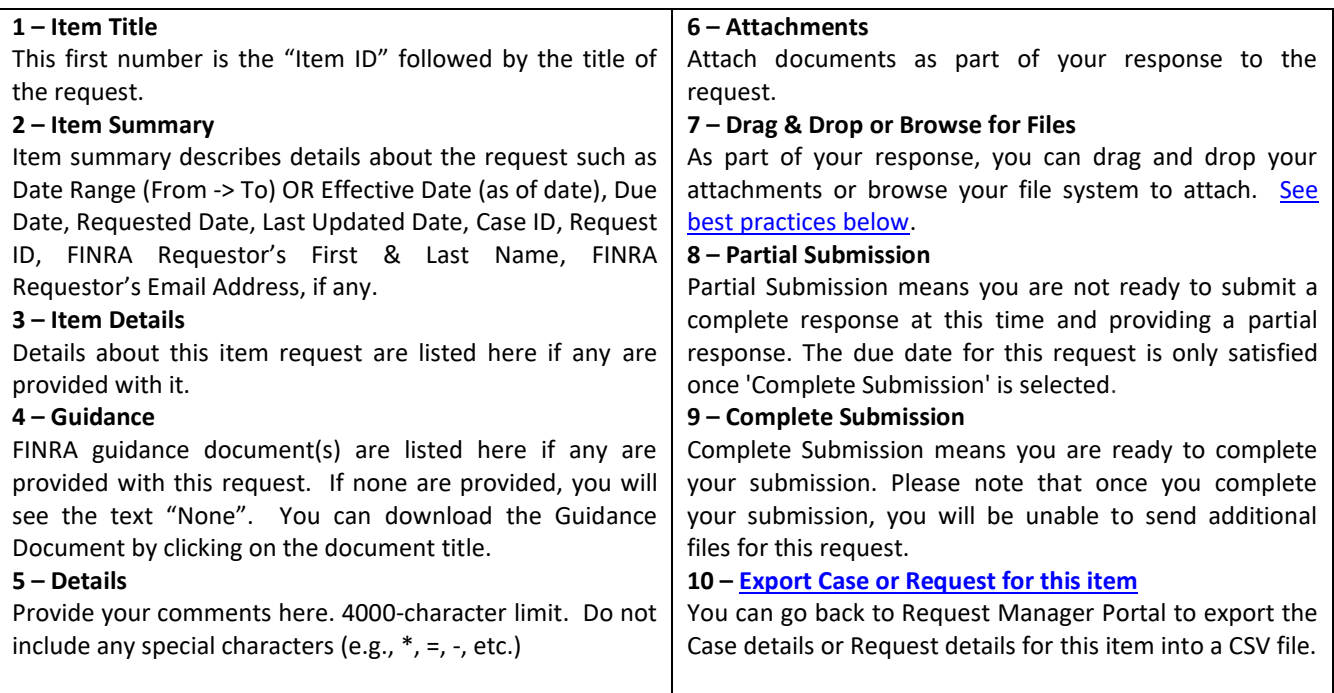

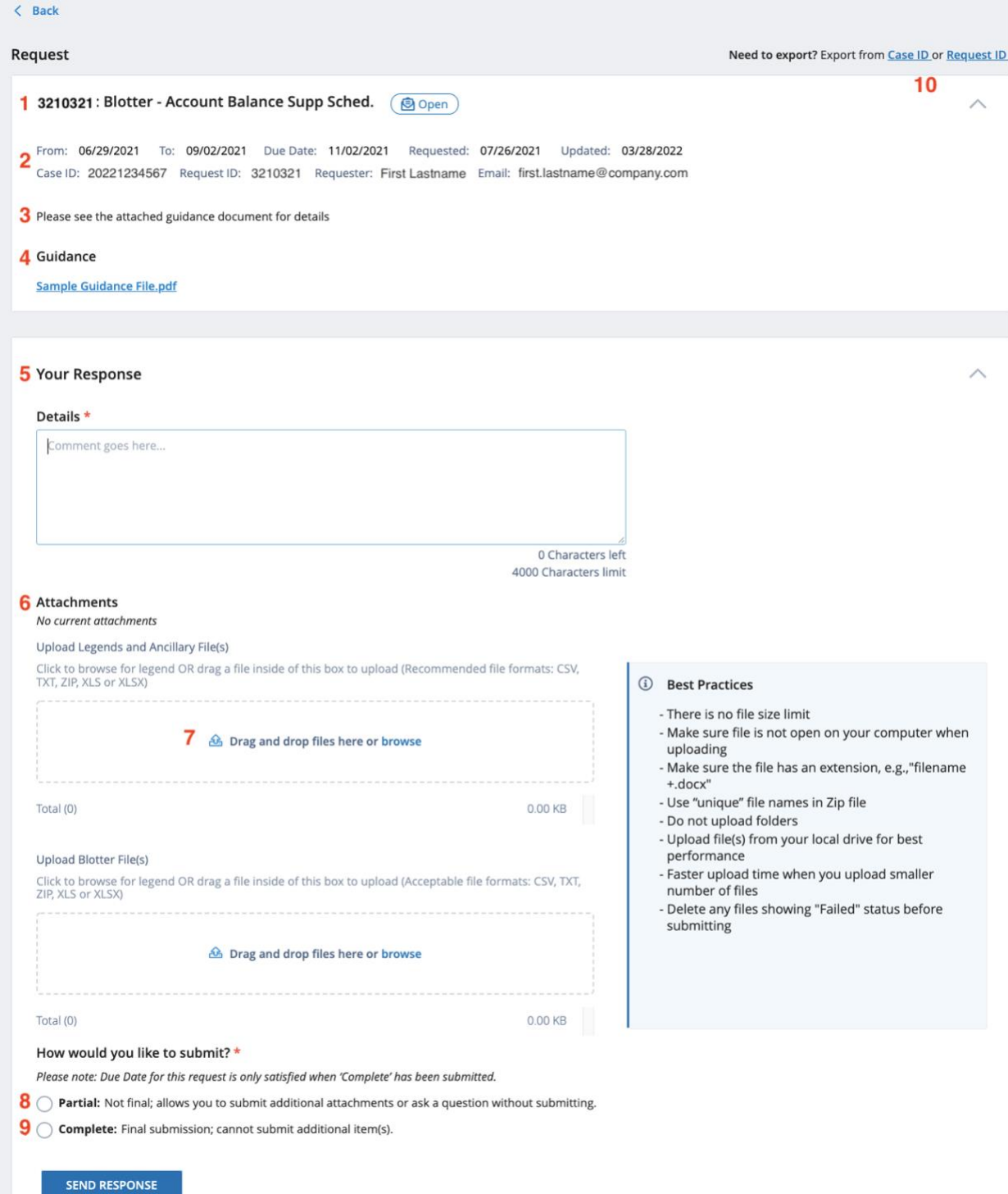

### <span id="page-14-0"></span>**Blotter type Response form explained**

Blotter requests are communications relating to their "business as such," and include trade blotters, asset and liability ledgers, income and expense ledgers, capital account ledgers, customer account ledgers, securities records, order tickets and trade confirmations.

A Blotter request ("P&S Blotter" and "Order Blotter Records Request") is similar to the item request listed above except for this response form there are two attachment sections that require different document types uploaded. Then rest of the process remains the same – users can use partial submission if needed.

Based on the screenshot on the next page the following section explains each part of the form.

Each Blotter request submission must be specific to an indicated clearing firm.

- 1. Upload **Legend and Ancillary file(s)** into the "Legends and Ancillary Files" upload section. The system will accept the following file formats .csv, .doc, .docx, .msg, .pdf, .txt, .xls, .xlsx, .zip. whereas we recommend you use the following file formats are CSV, TXT, ZIP, XLS or XLSX. As part of your response, you can drag and drop your attachments or browse your file system to attach. [See best practices below.](#page-18-1)
- 2. Upload **Blotter file(s)** into the "Blotter Files" upload section. Acceptable (**Required**) file formats are CSV, TXT, ZIP, XLS or XLSX. As part of your response, you can drag and drop your attachments or browse your file system to attach. [See best practices below.](#page-18-1)

Each Blotter request should satisfy the following rules for partial and complete submission:

- 3. Partial Submission: User must provide at least a comment or upload an attachment in either Legends/Ancillary files section or Blotter Files section.
- 4. Complete Submission: User must provide at least a comment or upload an attachment in either Legends/Ancillary files section or Blotter Files section.

#### **Blotter Type Response - screenshot**

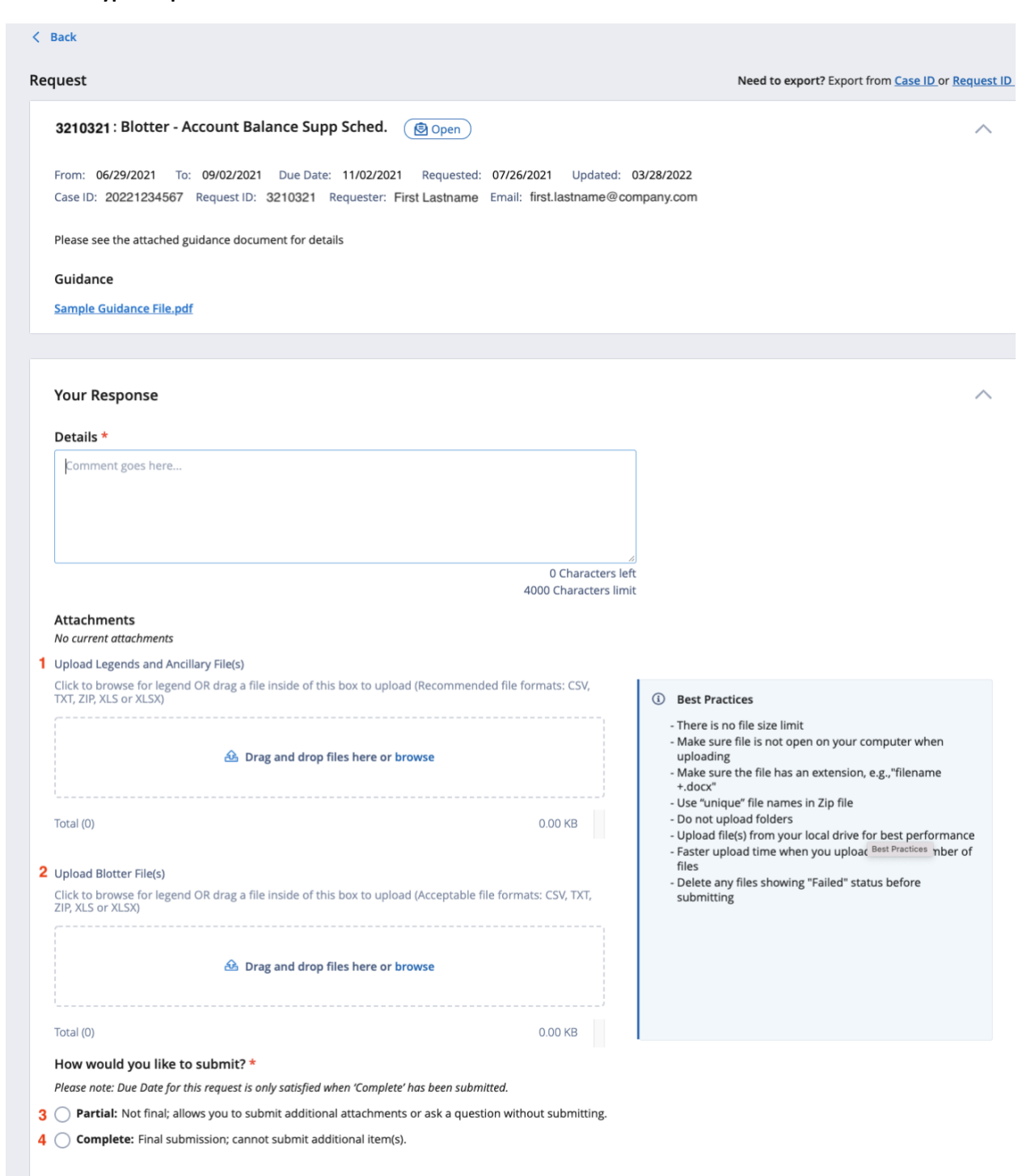

**SEND RESPONSE** 

### <span id="page-16-0"></span>**Blue sheet Response form explained**

Blue Sheet Requests are formal regulatory requests sent to clearing firms requesting information related to specific securities or accounts. Electronic Blue Sheet (EBS) data files, which contain both trading and account holder information, provide regulators with the ability to analyze a firm's trading activity. Firms are expected to provide complete, accurate, and timely Blue Sheet data to regulators upon request.

You can receive a Blue Sheet request from either FINRA or the SEC. FINRA and SEC requests for Blue Sheet data are typically made in the context of a specified security during a specified date range. SEC requests for Blue Sheet data may also be made in the context of a specified account number, account number range, or LTID.

Firms are responsible for providing FINRA with the firm's most current Blue Sheet contact information. Firms should promptly inform the Blue Sheet Team of any contact changes by sending an email to bluesheets@finra.org. FINRA recommends that firms use a shared email address or distribution list email address to receive blue sheet requests.

A firm may use any of the following methods to respond to a Blue Sheet request:

- Transmission via the Securities Industry Automation Corporation (SIAC)
	- $\circ$  Firms are responsible for ensuring that FINRA receives submissions they make through SIAC by the due date. SIAC has specific deadlines in the day by which SIAC should receive data for SIAC to package the data and send to FINRA for same-day dissemination. If those deadlines are missed, it could take an additional day for FINRA to receive the data.
- Transmission through fileX the SFTP file submission format and process allow the data to be sent directly to FINRA at no cost to the firm. For more information on fileX, please see [https://www.finra.org/filing-reporting/data-transfer-tools/fileX.](https://www.finra.org/filing-reporting/data-transfer-tools/fileX)
- Transmission through CDIP: https://firms-int.cdip.qa.finra.org/cdip-cabinet/SBS-FINRA
- Transmission via Request Manager: File Upload The upload may be done using the template attached to the request that can be found under the Download Guidance Files link.

Pursuant to FINRA Rules 8210, 8211 and 8213, firms are required to submit Blue Sheet data in a prescribed format. Please refer to <http://www.finra.org/industry/rfa/blue-sheets> for additional information about Blue Sheet requests and submissions, including the current Blue Sheet Record Layout.

#### **Continuous Submission and File Processing Feedback**

Blue Sheet requests are designated as Continuous Submission requests and will never be marked "Complete" in Request Manager. The Continuous Submission designation is indicated in Request Manager by a green flag.

After a firm provides its response using any of the four transmission methods, the status of the request will be marked "Submitted." As a Continuous Submission request, a Firm may continue to submit additional files against this request even after the status has changed to "Submitted."

Once a submission has been processed, any feedback from the Blue Sheet Processing System will post to the request in Request Manager. FINRA posts the feedback for successfully transmitted files as a means of confirmation of receipt; however, this posting does not represent that the data file FINRA received was complete or accurate. Processing times for posting feedback activity may vary. Firms should use Requests & Filings to monitor the overall request activity.

#### **No Trades/Zero Trades Response**

A firm may not make a claim of no trades/zero trades through Request Manager. If a firm determines that it does not have any Blue Sheet data to report in response to a request, then the firm must send an email with an affirmative determination (, stating that the firm has reviewed its records and has no Blue Sheet data to submit). A firm should not submit an empty Blue Sheet data file as this will not be considered an affirmative determination nor responsive to the Blue Sheet request.

#### **Incremental Submission or Resubmission of Corrected File**

If a firm determines that it needs to make an incremental submission or resubmit a previously submitted file, the firm may upload the incremental or resubmission file using any of the available submission methods. If the firm is using Request Manager to make the incremental submission or resubmission, a firm may select any Blue Sheet request to make the submission. This scenario is common for both FINRA and SEC requests.

\*\*Complete Submission is not applicable for Blue sheet Requests because there is continuous submission.

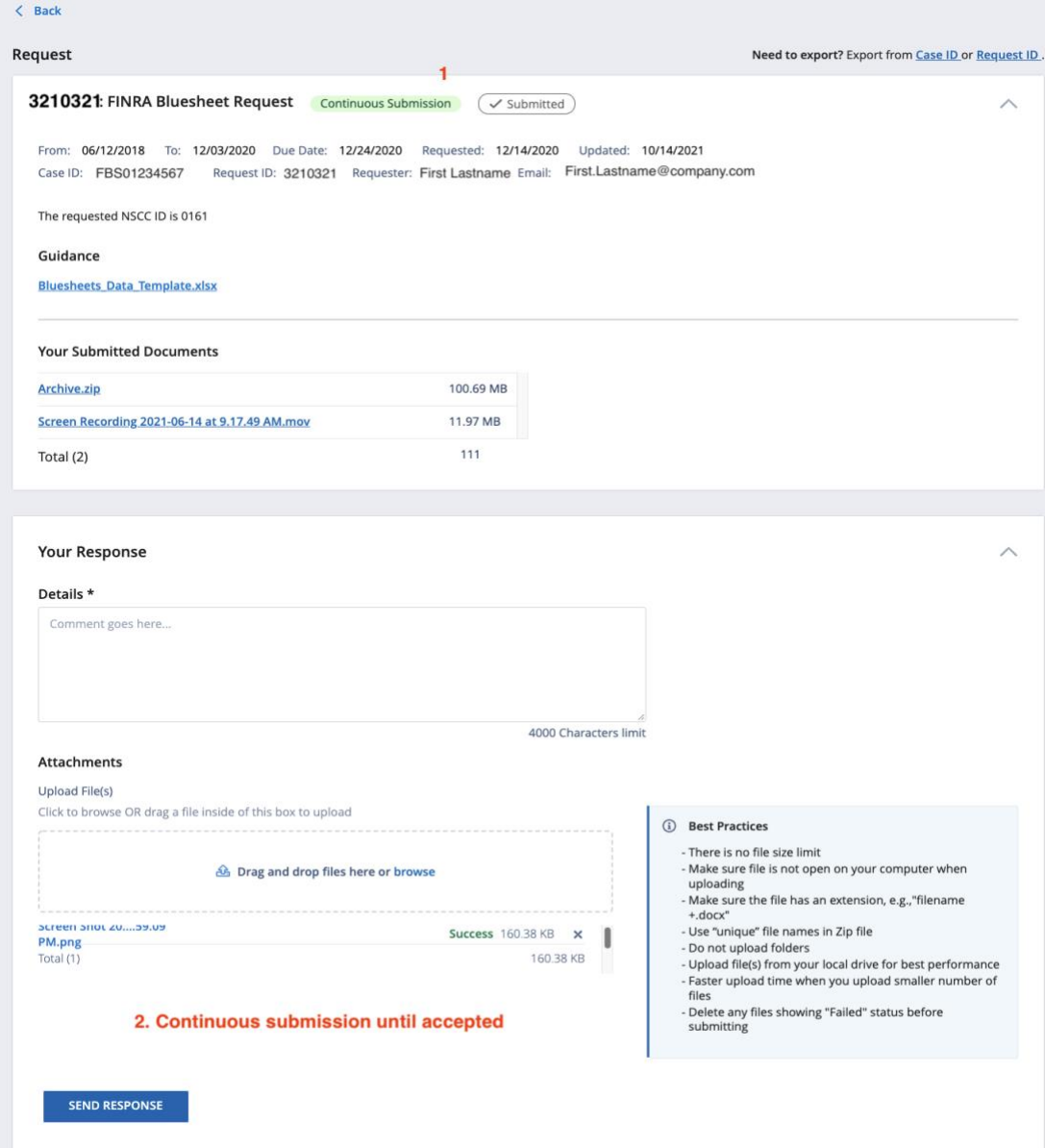

Request Manager – April 2022 16

*All information contained in this document was produced by, and is the property of FINRA, and is not to be copied or shared without the prior written permission of FINRA.*

#### <span id="page-18-0"></span>**Respond with comments and/or questions in the Details box**

- 1. There is a 4,000-character limit.
- 2. Cannot accept any images, please upload these in the attachment section.

#### <span id="page-18-1"></span>**Uploading Files – Best Practices**

You can drag and drop one or more files into the Attachments section or select "Browse" to find files from your computer and select for upload.

- There is no file size limit
- Make sure the file is not open on your computer when uploading
- Make sure the file has an extension, e.g., "filename +.docx"
- Use "unique" filenames in Zip file
- Do not upload folders
- Upload file(s) from your local drive for best performance
- Faster upload time when you upload a smaller number of files
- Delete any files showing "Failed" status before submitting

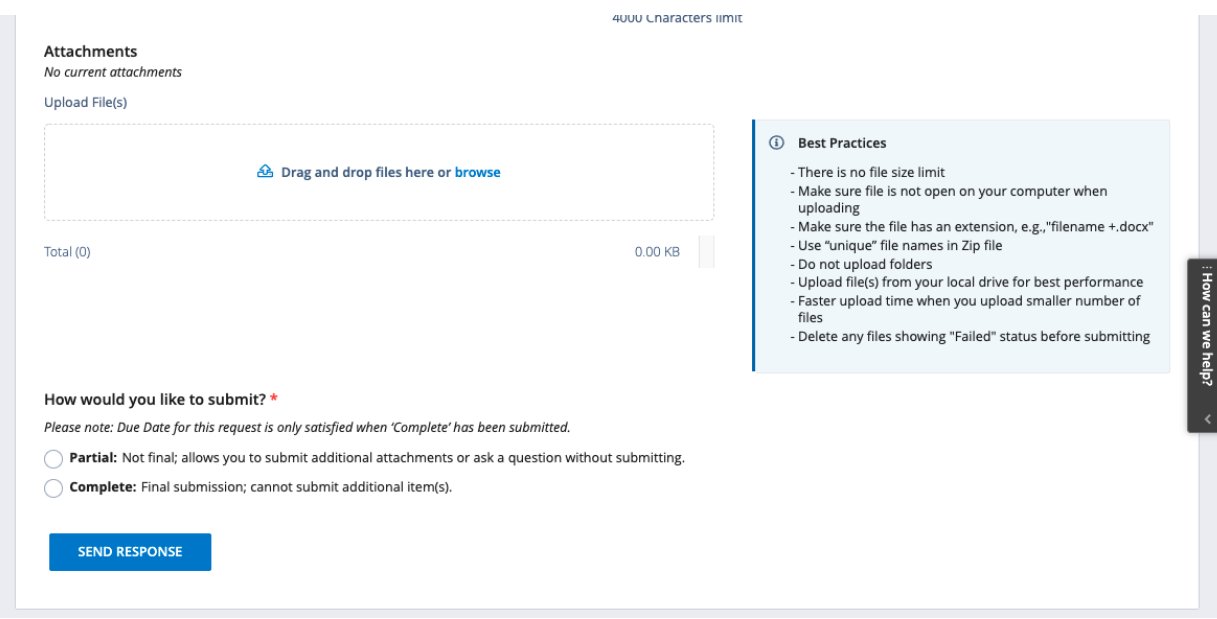

**Remove Uploaded File:** If you uploaded a file that you do not want to be part of your submission, click the "X" icon to the far right of the filename and it will be removed from the list.

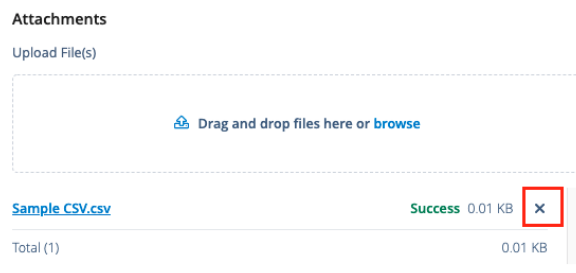

## <span id="page-19-0"></span>**Downloading Files**

**You can only from submitted documents section of the item request.** You can download any of the uploaded files by clicking on the filename from the submitted documents section of the item request and it will open.

#### **Your Submitted Documents**

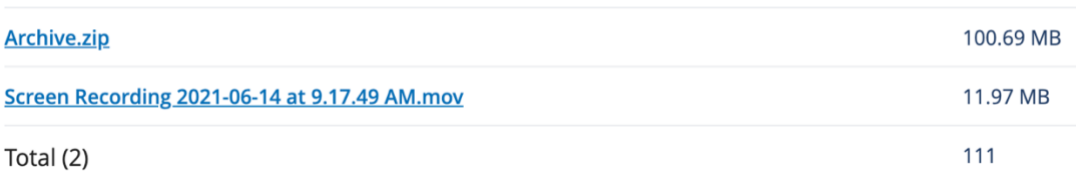

#### **You cannot download files from activity section or attachments section**

**a. Activity section**

Activity

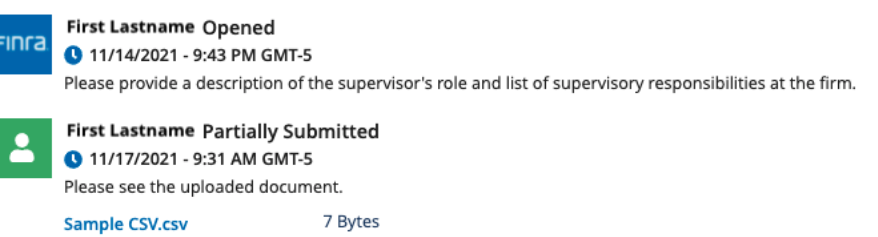

#### **b. Attachments section**

#### **Attachments**

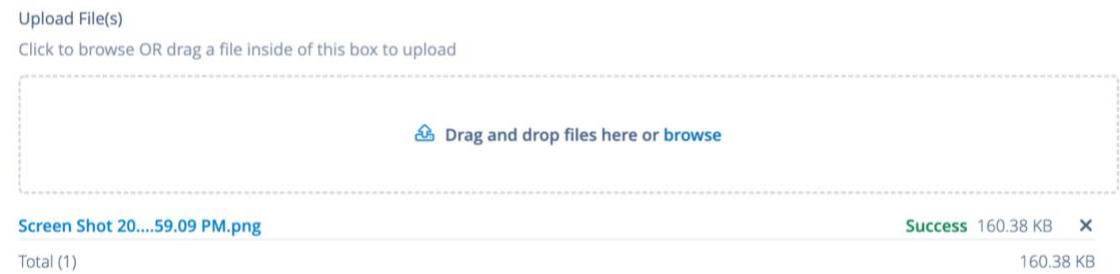

# <span id="page-20-0"></span>**Partial Submission Response**

SEND RESPONSE

How would you like to submit? \* Please note: Due Date for this request is only satisfied when 'Complete' has been submitted. Partial: Not final; allows you to submit additional attachments or ask a question without submitting. Complete: Final submission; cannot submit additional item(s).

Firm user can partially submit information to FINRA, allowing them to submit additional information until ready to finalize and "Complete Submission". **A Partial Submission does not satisfy the due date.**

- To submit a partial submission, firm **must add comments or upload your files**, select "Partial" radio button and then click the "Send Response" button. The submission will not be allowed without adding comments or attachments.
- The partially submitted item is flagged as "Partially Submitted" to FINRA and remains in the Open status within FINRA Gateway.
- The item response is in Open status so firm can add more comments, upload additional files and send as partial response while the item remains in Open status.
- *A Partial Submission does not satisfy the due date.*
- *Applicable to all request types except Blue sheet. Refer to Blue sheet [item response explained.](#page-16-0)*
- If you get a "general" technical error pop up after submitting your response, try refreshing the browser page and resubmit.

### <span id="page-20-1"></span>**Complete Submission Response**

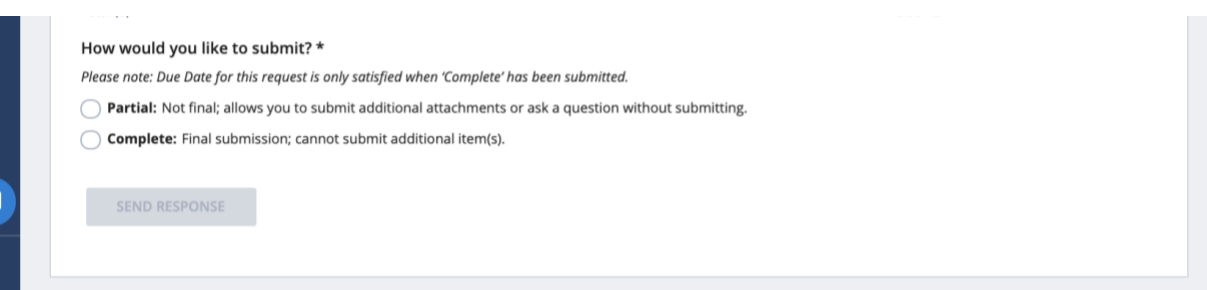

- To satisfy the due date, firm **must add comments or upload your files**, select "Complete" radio button and then click the "Send Response" button. The submission will not be allowed without adding comments or attachments.
- Once a Complete Submission has been sent, the status changes to "Submitted" and firm can no longer make any further changes or additions. If you need to make further changes or additions, please reach out to the Requestor at provided email address at top of the Item's information summary.
- If you get a "general" technical error pop up after submitting your response, try refreshing the browser page and resubmit.

### <span id="page-21-0"></span>**What is a "No-Response" Request?**

The "No Response" status allows FINRA to send information to a firm in those situations where FINRA does not expect or want a response. Here are some examples of requested items that *might* not require a response from the firm:

- Examination Cover Letter
- Examination Report
- No Further Action Letter
- Disposition Letter

#### **Where can I find "No-Response" Items?**

In FINRA Gateway's Requests & Filings, you can find "No-Response" requests, if any exist, in the Completed tab as shown in screenshot below. Requested Items that leverage the "No Response" status do not have a due date and do not require any action on your part.

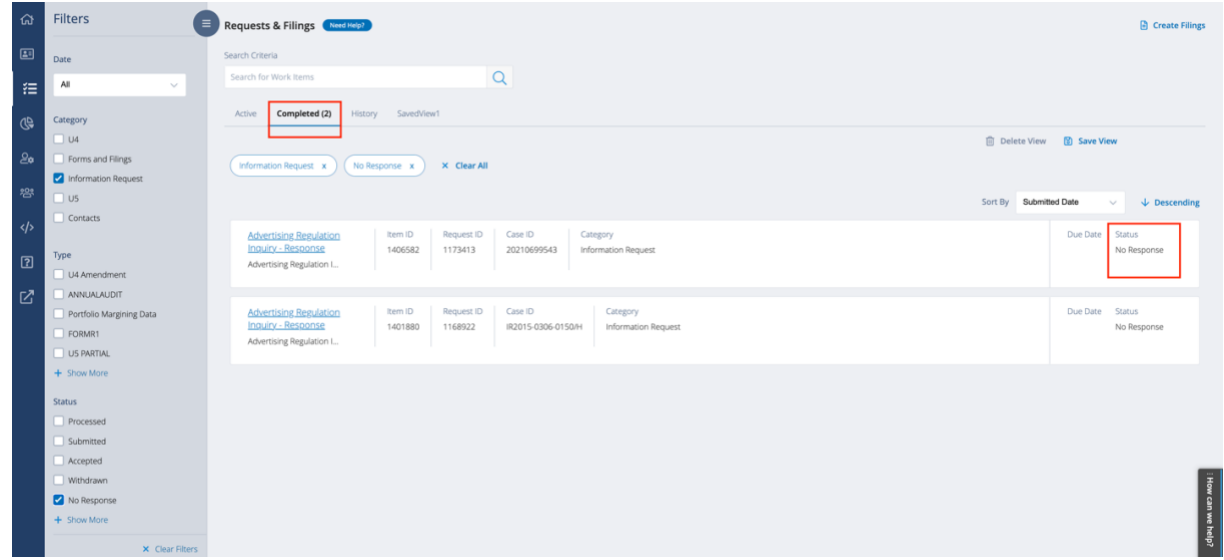

#### **"No-Response" Item Response form**

- The "No-Response" status is displayed on the Item Response form in FINRA Gateway's Requests & Filings, within Completed tab.
- The Due Date field is blank for "No Response" Requests
- A firm will not be able to perform any actions on "No Response" items e.g., firm will not be able to upload any files in response to a "No Response" item.
- The Activity section for "No Response" items will include two events (**Open** and **No Response Required**)

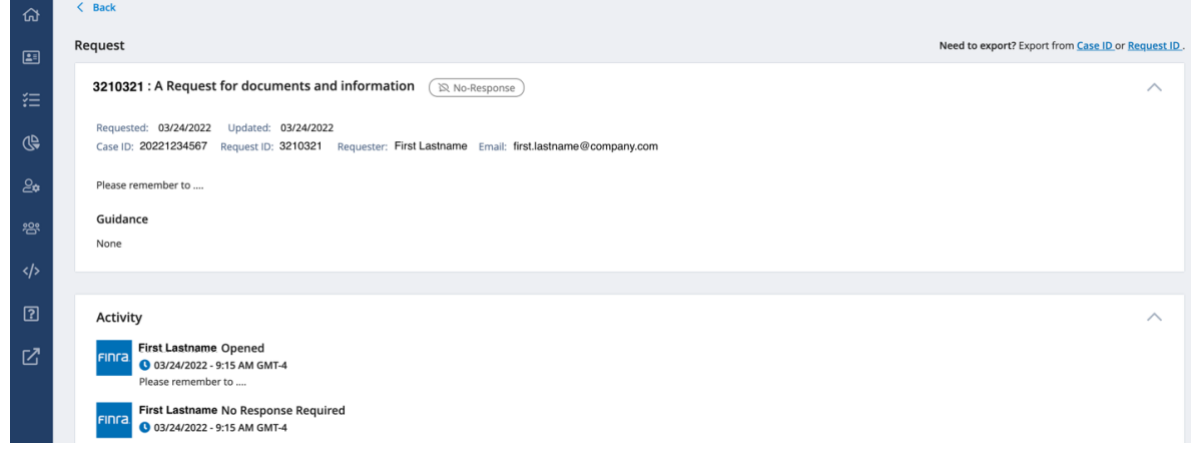

Request Manager – April 2022 20 20

*All information contained in this document was produced by, and is the property of FINRA, and is not to be copied or shared without the prior written permission of FINRA.*

# <span id="page-22-0"></span>**Export Case or Request from Item Response on FINRA Gateway**

As a member firm, you can export item details from FINRA Gateway's Requests & Filings

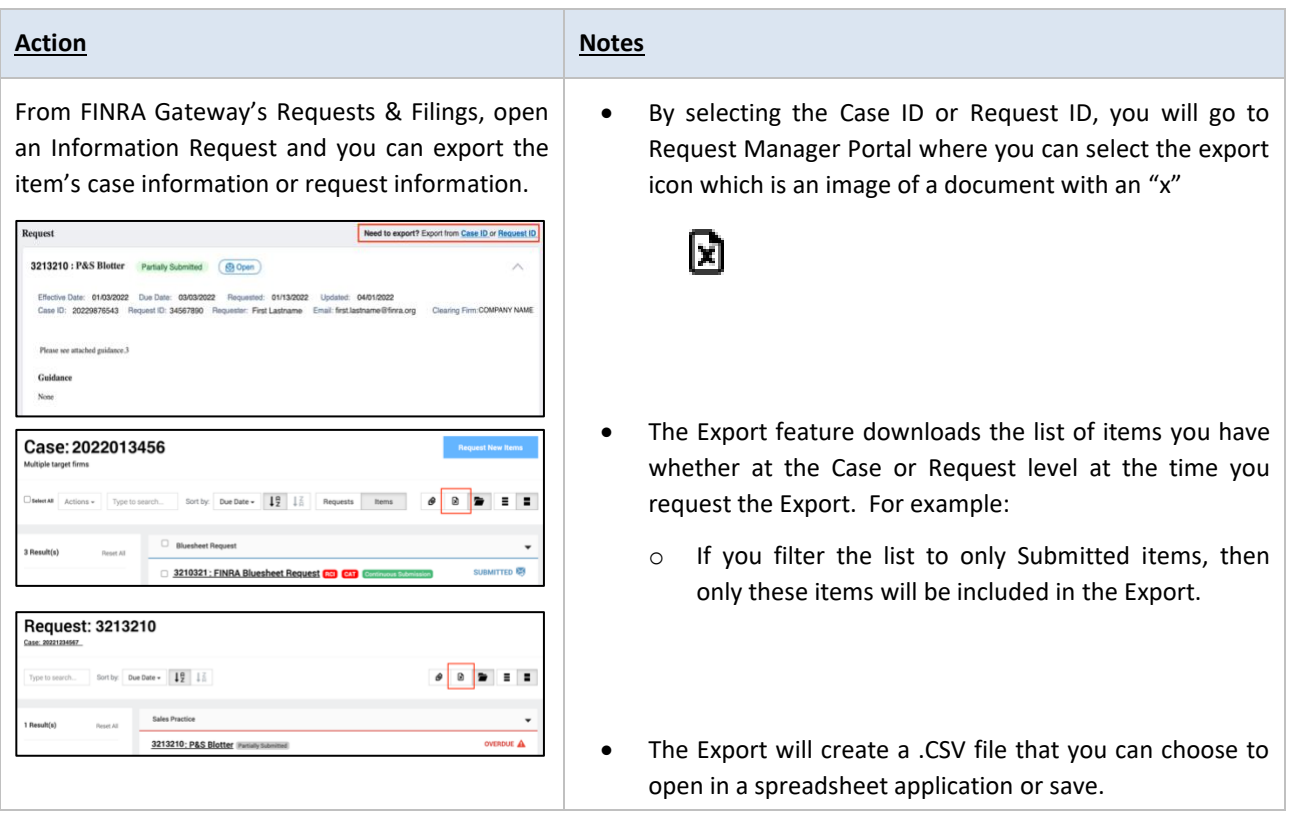

# *Export File fields explained (Case and Request):*

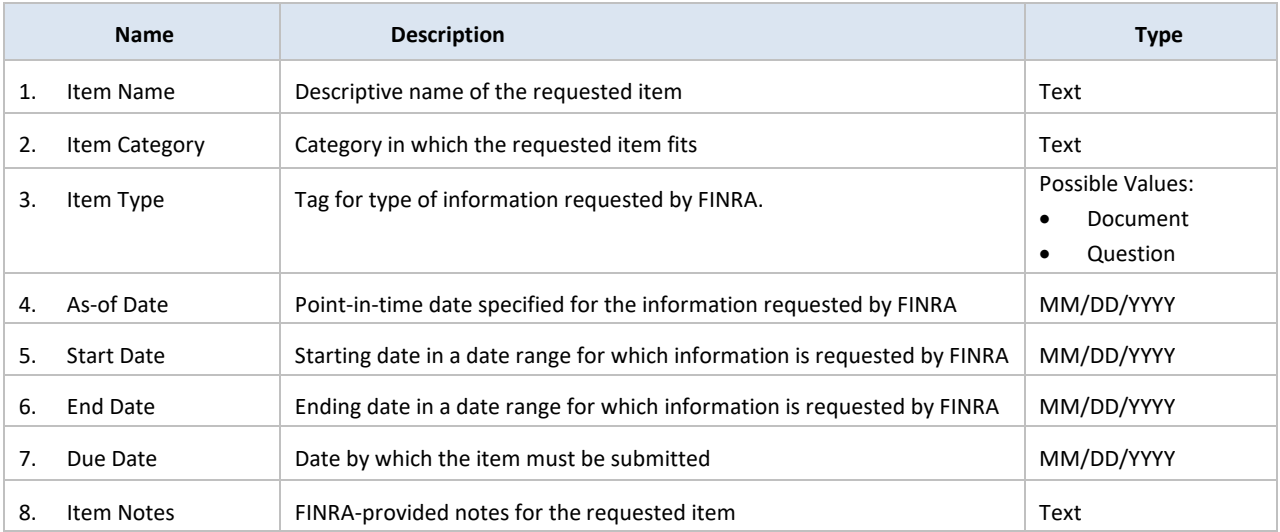

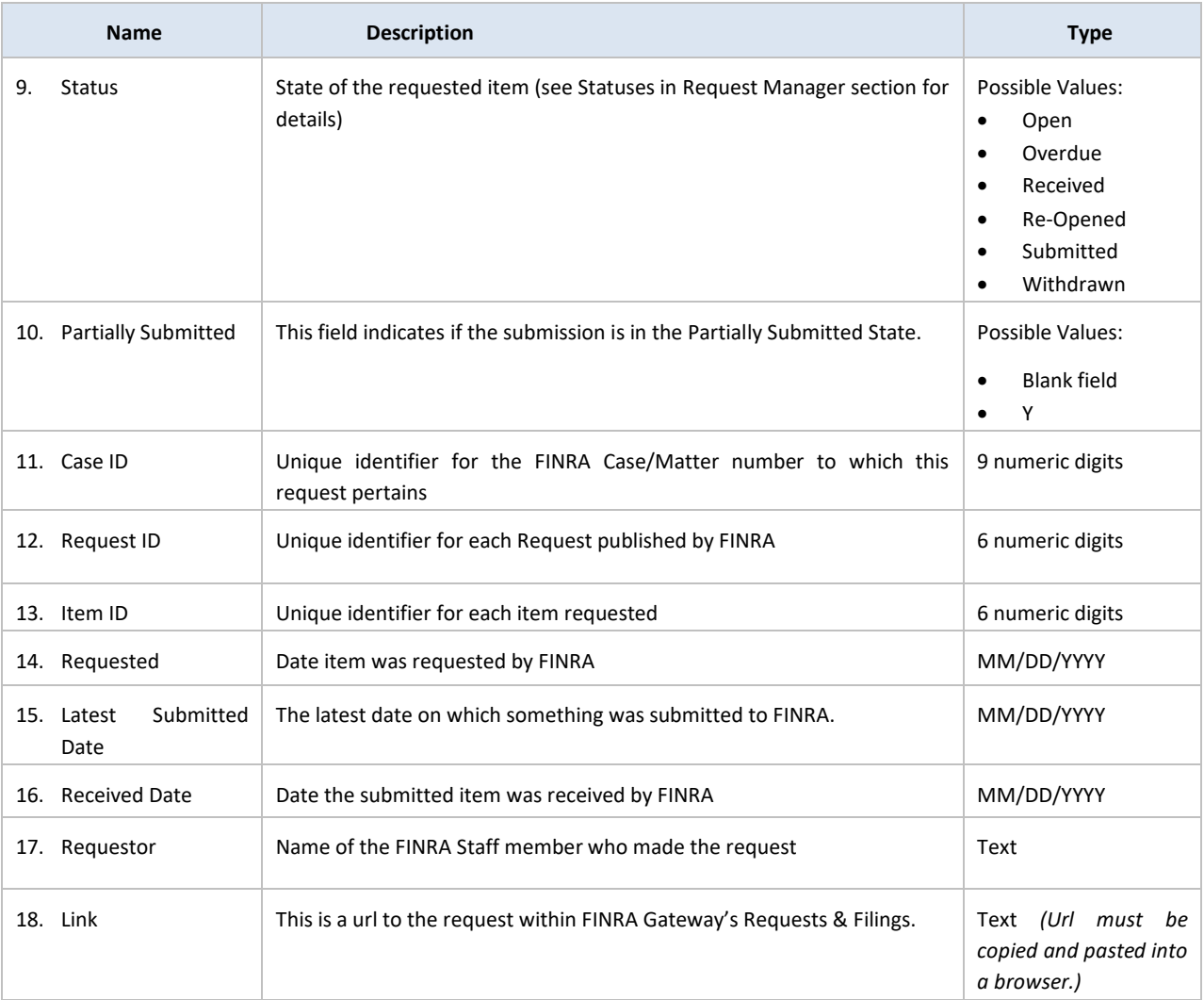

# <span id="page-24-0"></span>**Risk Monitoring Analyst Requests**

Request Manager includes Information Request type – Regulatory Coordinator Requests. Regulatory Coordinators are responsible for requesting information related to the firm's financial performance, and risks associated with the firm's activities.

The firm experience for responding to Regulatory Coordinator (RC) requests is very similar to the firm experience for responding to other Information Requests. The primary difference is centered around the fact that RC's are not sending requests in the context of an exam, so there are no unique case identifiers (like STAR case ID) that can be displayed to the firm's users. Instead, the Request IDs for these Regulatory Coordinator requests will serve as unique identifiers.

Please see the examples below for those places in the process where the Case ID is omitted from view for firm users.

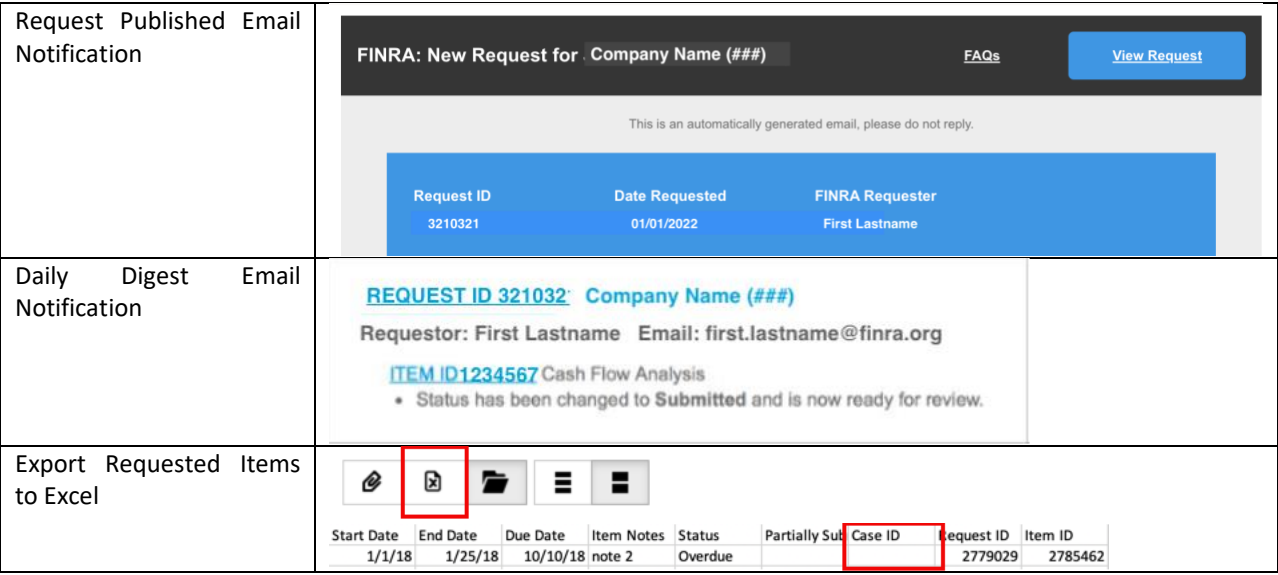

# <span id="page-25-0"></span>**Non-Member Firm Individual User: Request Manager Portal**

## <span id="page-25-1"></span>**As a non-member firm individual user**

- 1. You can access [Request Manager portal](https://rm.finra.org/) to respond to FINRA requested items by clicking on the link to the requested item directly from the email notification. Non-member firm individual users can be individuals, Registered Representatives, Outside Counsels, etc.
- **2.** Once you have received an Email Notification from FINRA indicating that the request is published to you, you will be able to reach the authentication page with header indicating - Welcome to FINRA Request Manager.
	- $\circ$  If you have already created a FINRA Self-Registered account associated with the email address that you received the email notification from, you can start logging in to the Request Manager Portal.
	- o Otherwise, by clicking on the "Create Account Here" link on the Request Manager Portal sign in page, you will be able to create a FINRA Self-Registered user account to access the Request Manager Portal.
	- o **Note that in order to access the requests that were published to you, you must register your account using the email address you received the email notification from FINRA Information Requests in order to complete the registration process. You cannot use any existing FINRA Member Firm account to access.**

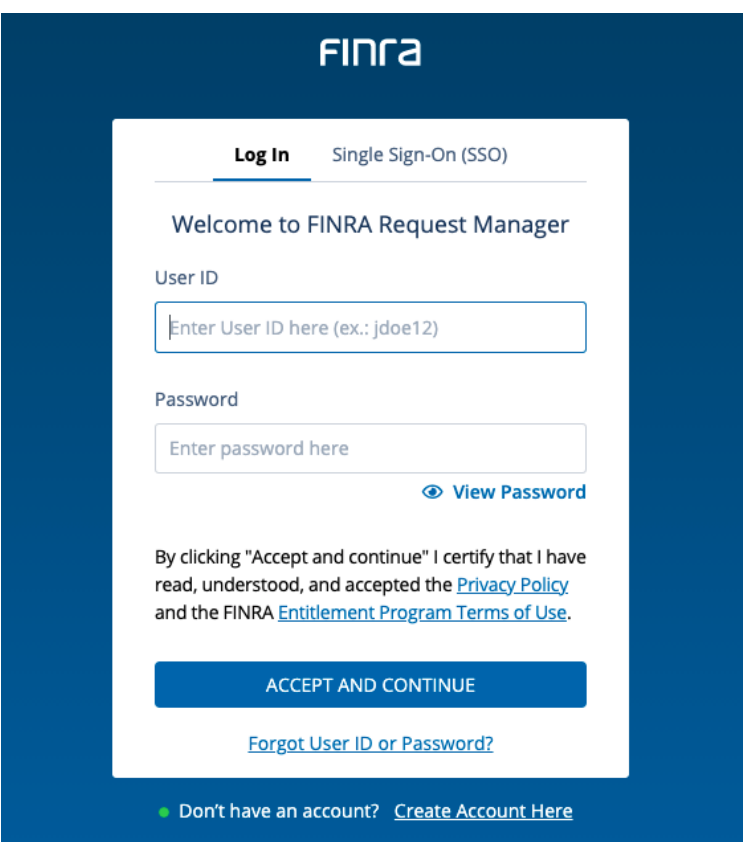

# <span id="page-26-0"></span>**Finding Items in Request Manager**

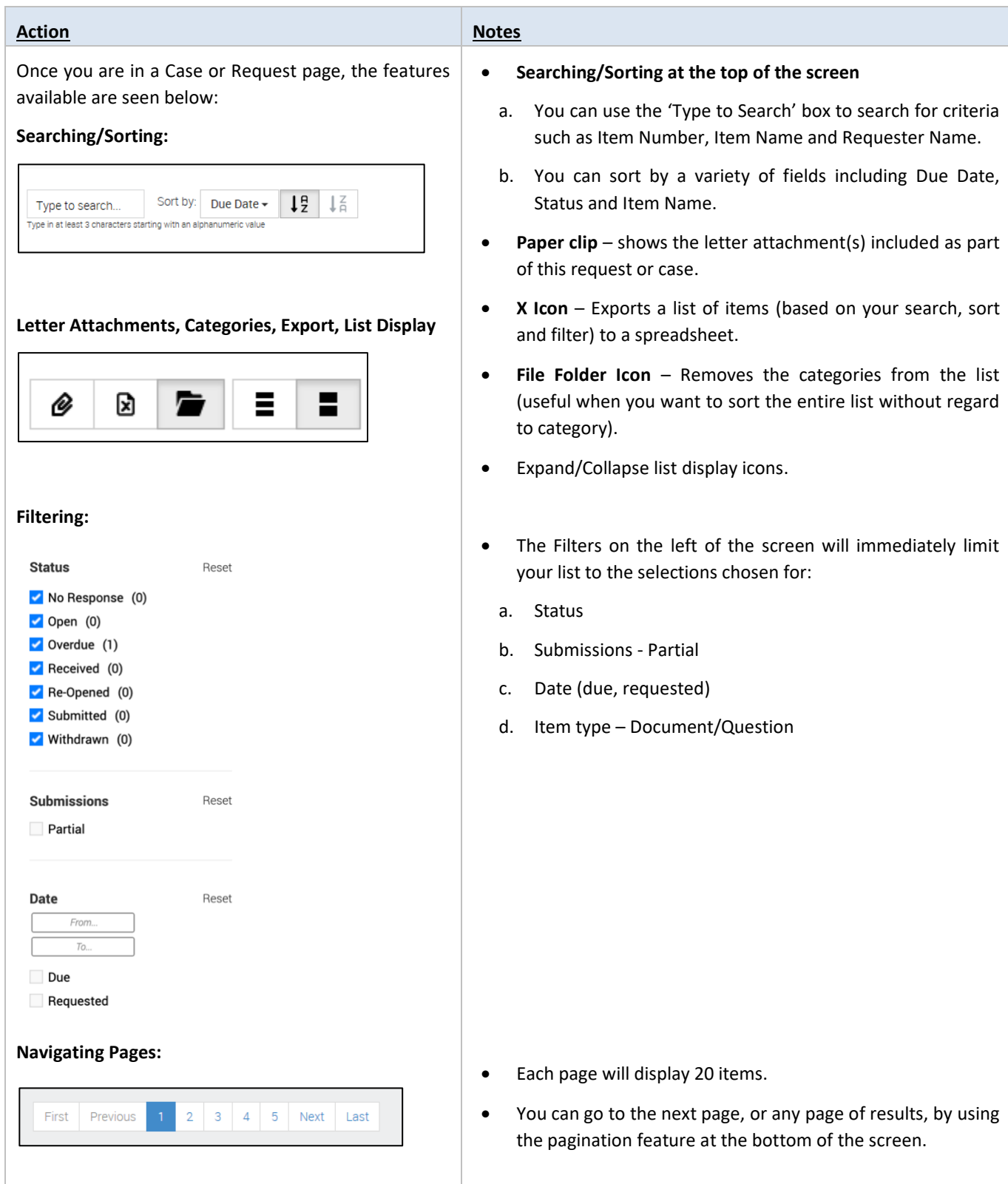

# <span id="page-27-0"></span>**Responding to an Information Request Item**

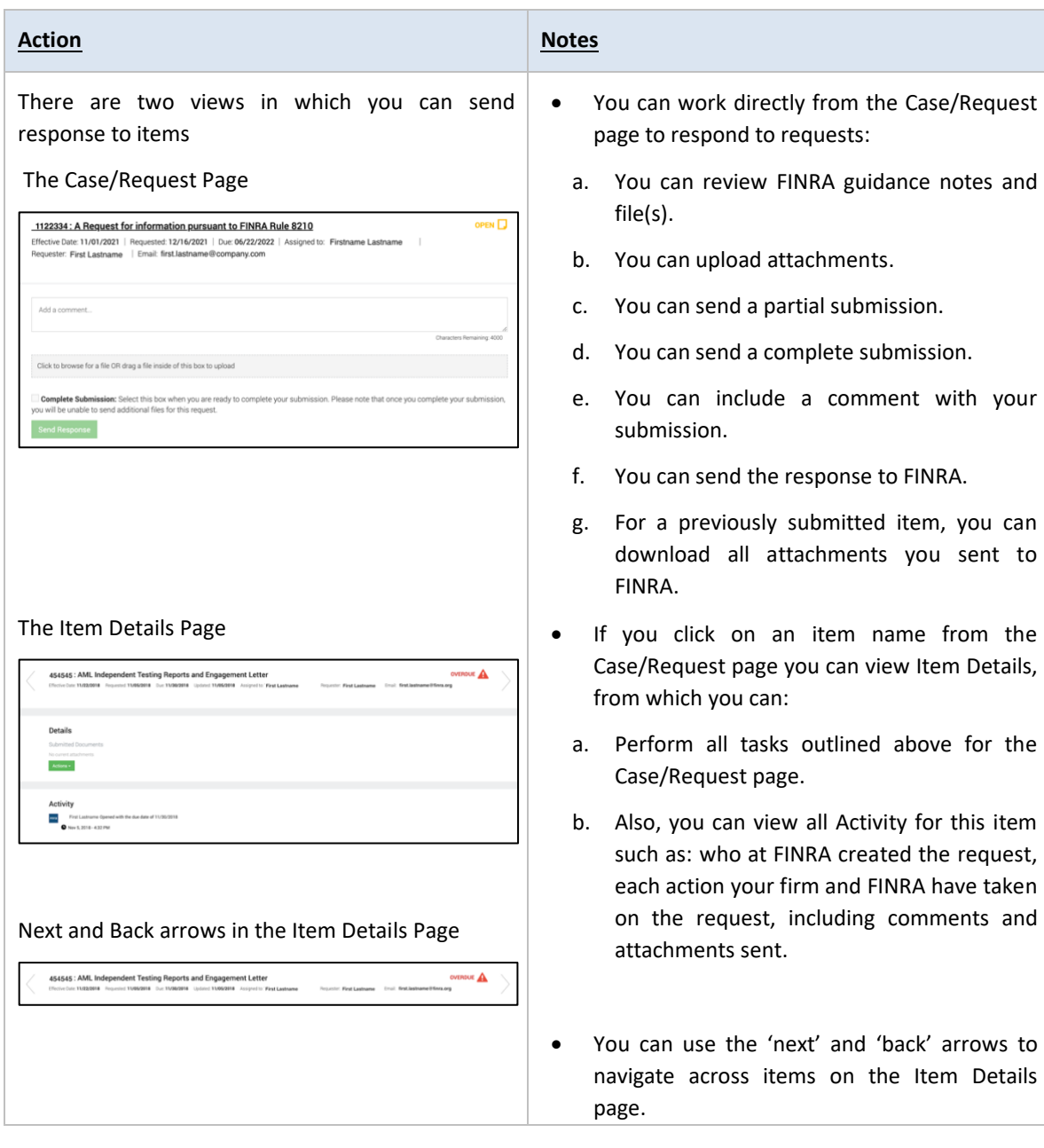

### <span id="page-28-0"></span>**Partial Submission**

*Applicable to all request types except Blue sheet. Refer to Blue sheet submission section for Blue sheet Requests.*

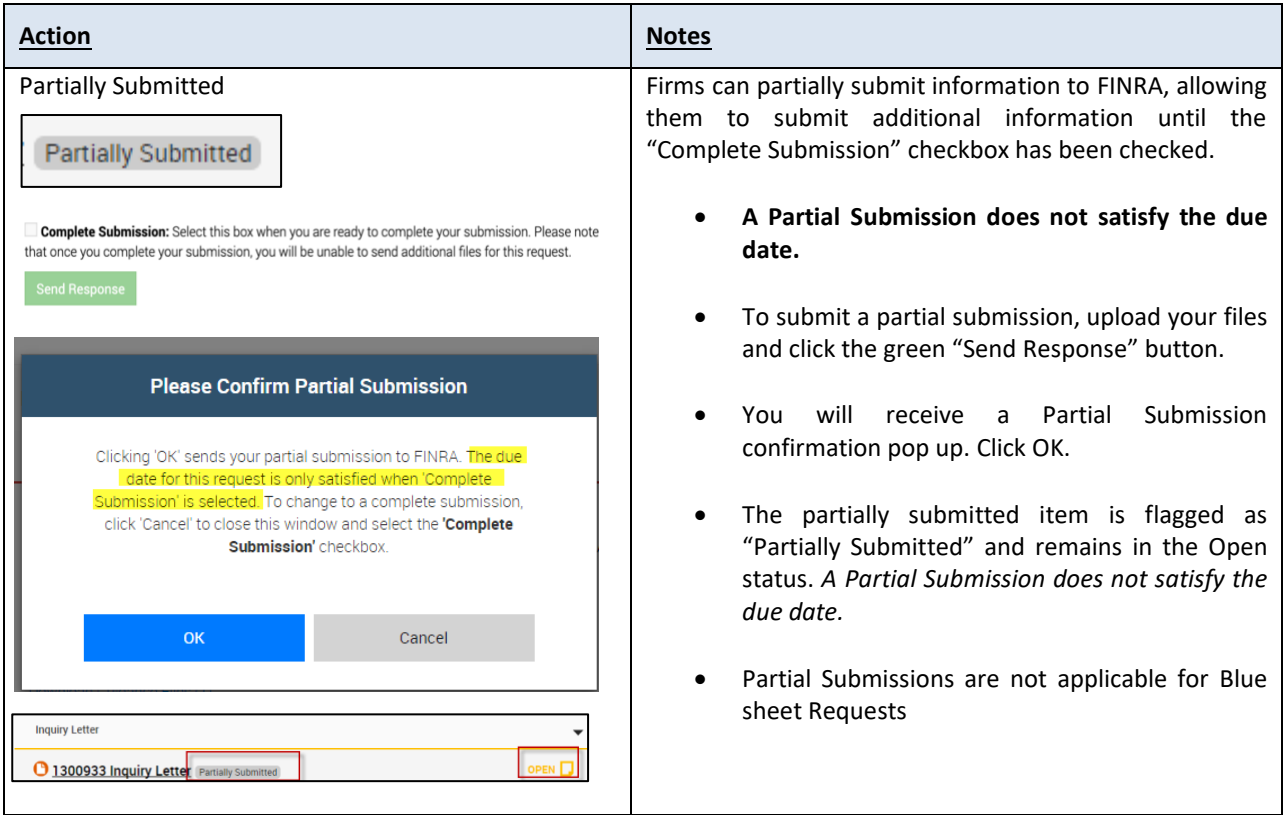

### <span id="page-28-1"></span>**Complete Submission**

*Applicable to all request types except Blue sheet. Refer to Blue sheet submission section for Blue sheet Requests.*

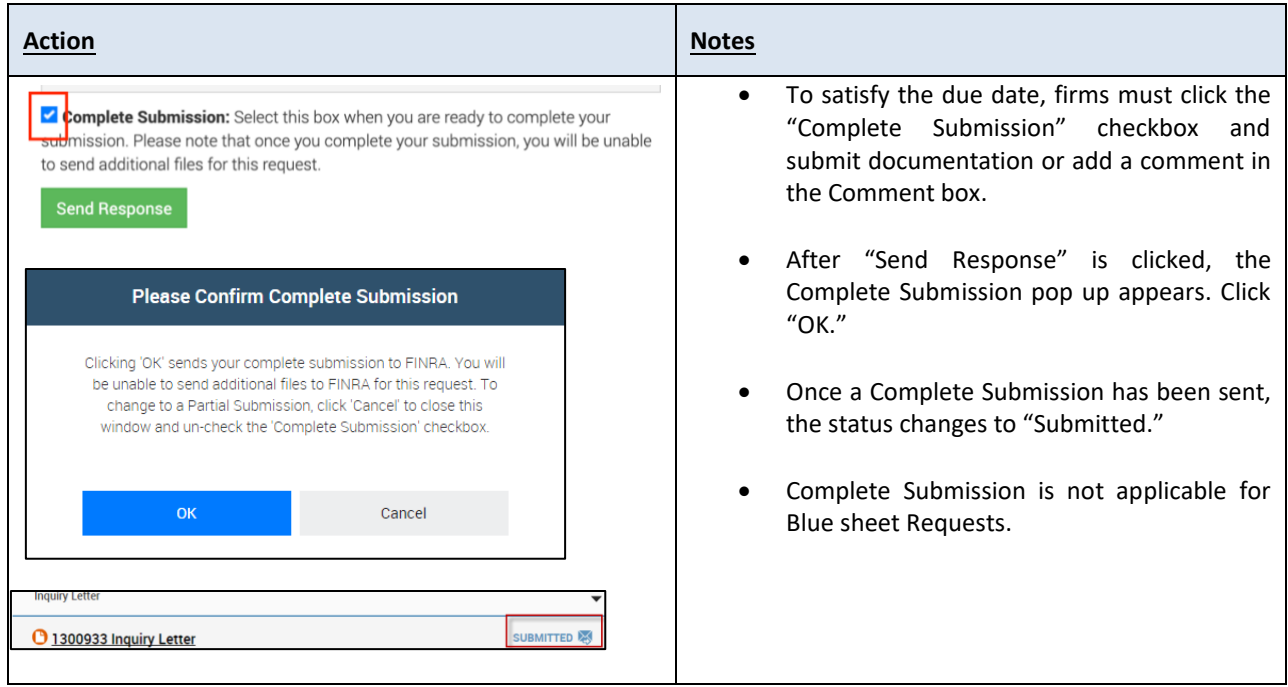

# <span id="page-29-0"></span>**Blotter Requests and Submissions**

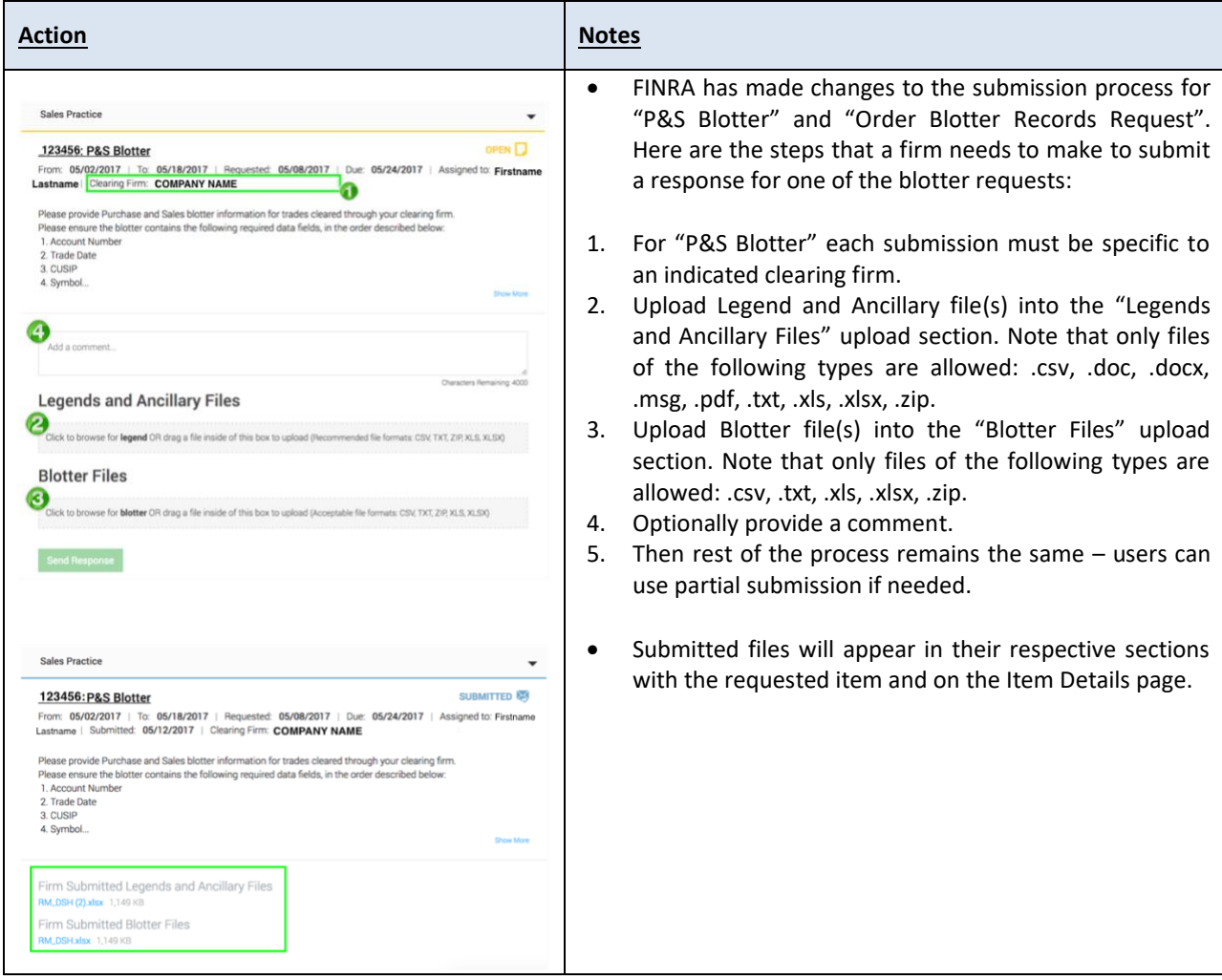

### <span id="page-30-0"></span>**No Response Request Status**

"No Response" status allows FINRA to send information to a firm in those situations where FINRA does not expect or want a response. Here are some examples of requested items that *might* not require a response from the firm:

- Examination Cover Letter
- Examination Report
- No Further Action Letter
- Disposition Letter

Requested Items that leverage the "No Response" status do not have a due date, and there are no filing reminders created for such requests in the FINRA Gateway or old Information Request Cabinet. Please note that a Request is considered to be in the "No Response" state when all the Items enclosed in that Request are in the "No Response" state.

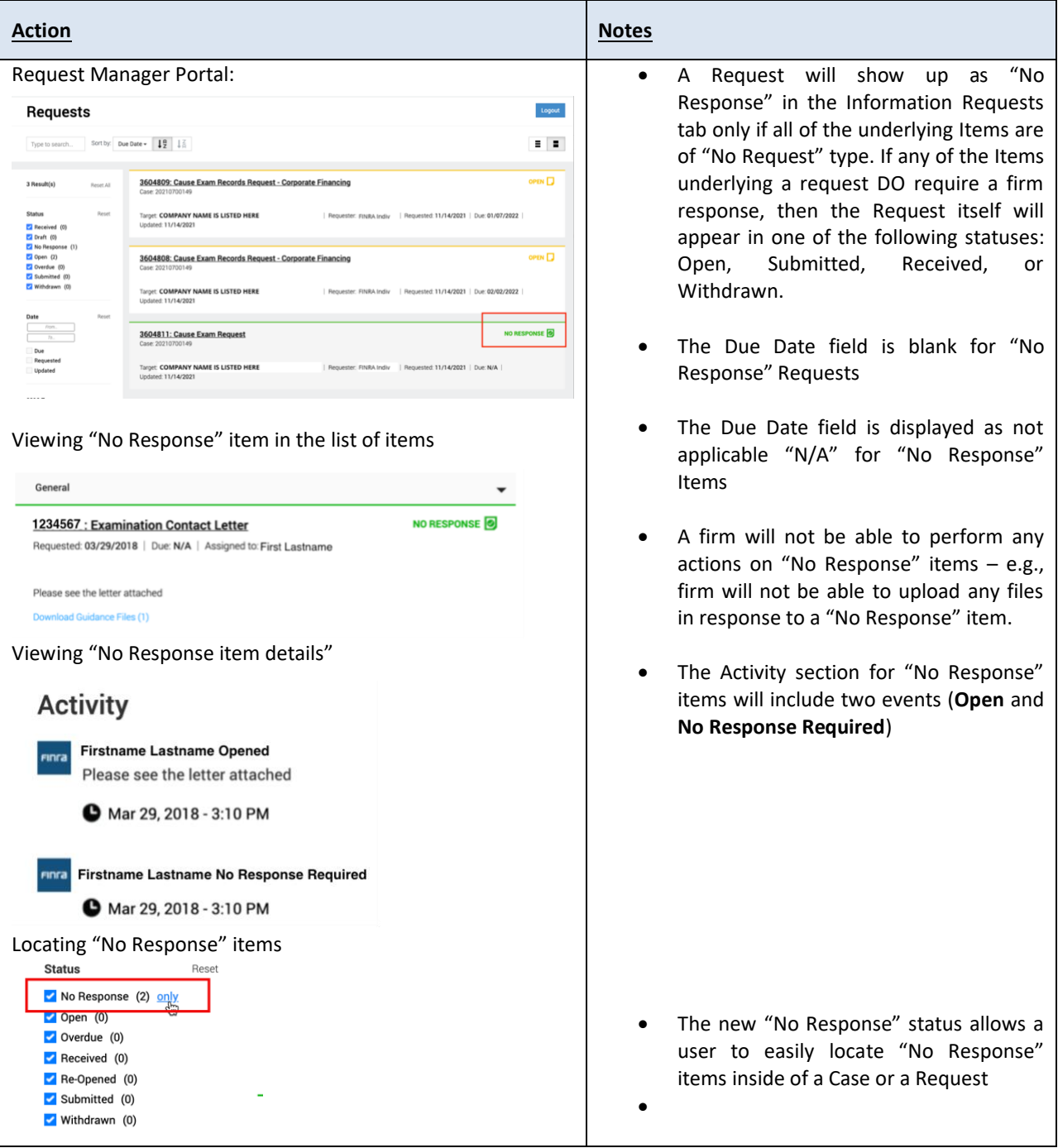

Request Manager – April 2022 29

# <span id="page-31-0"></span>**File Upload Widget**

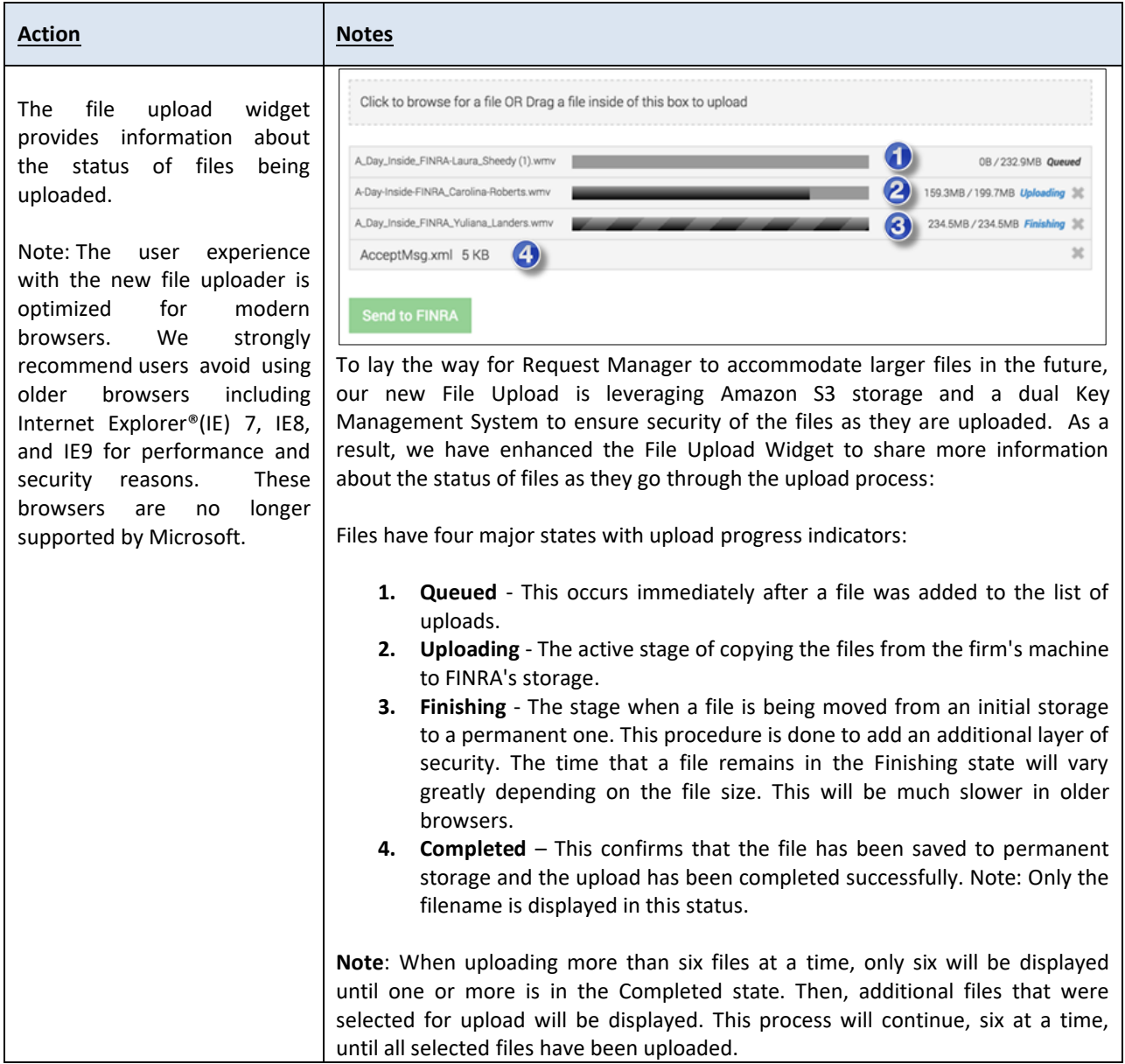

# <span id="page-32-0"></span>**Exporting a List of Items**

If you are a non-member firm (individual) user, you can export item details from Request Manager Portal.

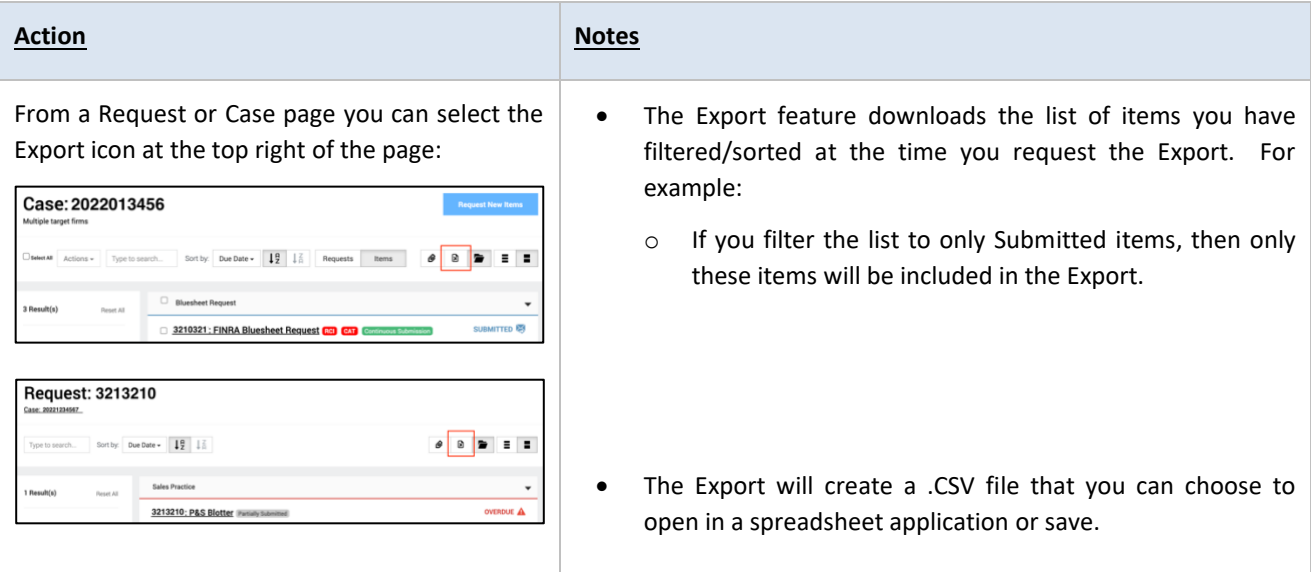

# *Export File fields explained (Case and Request):*

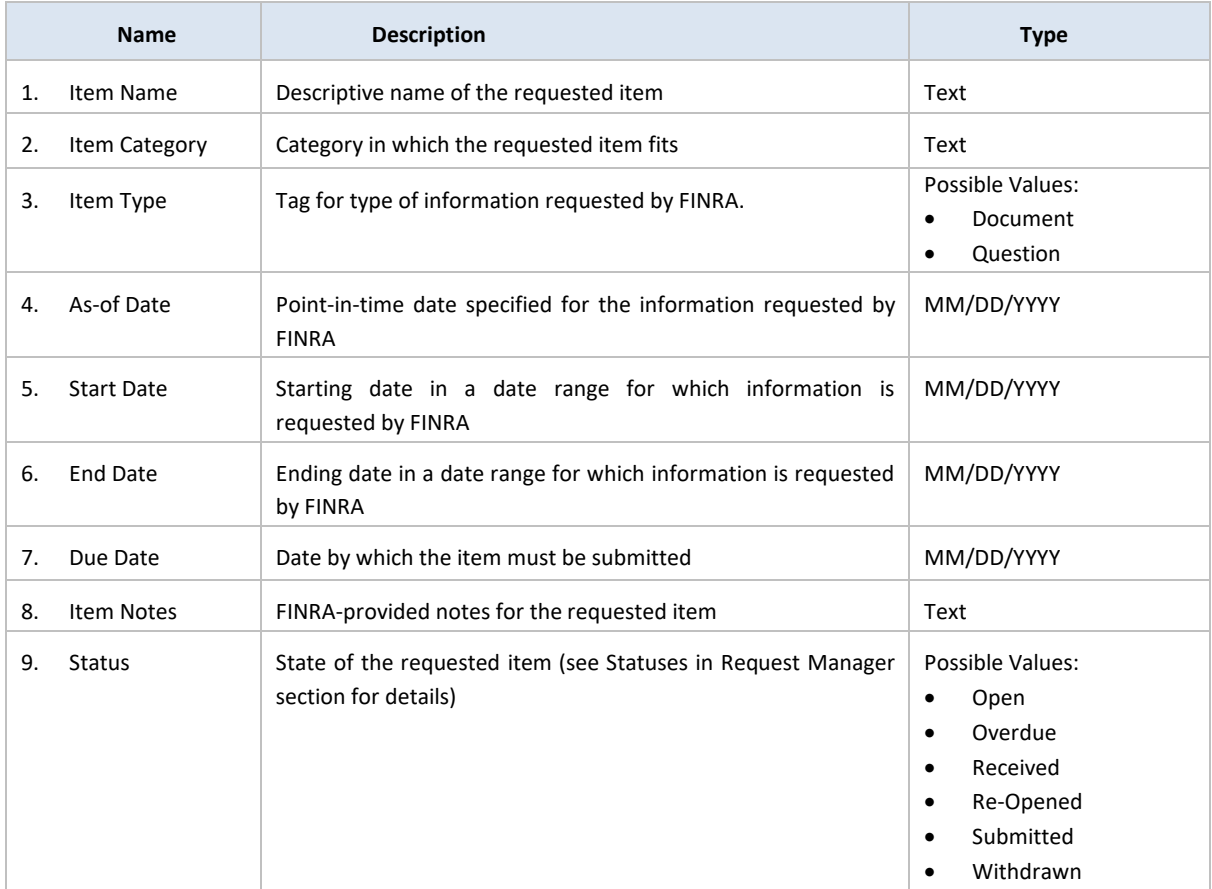

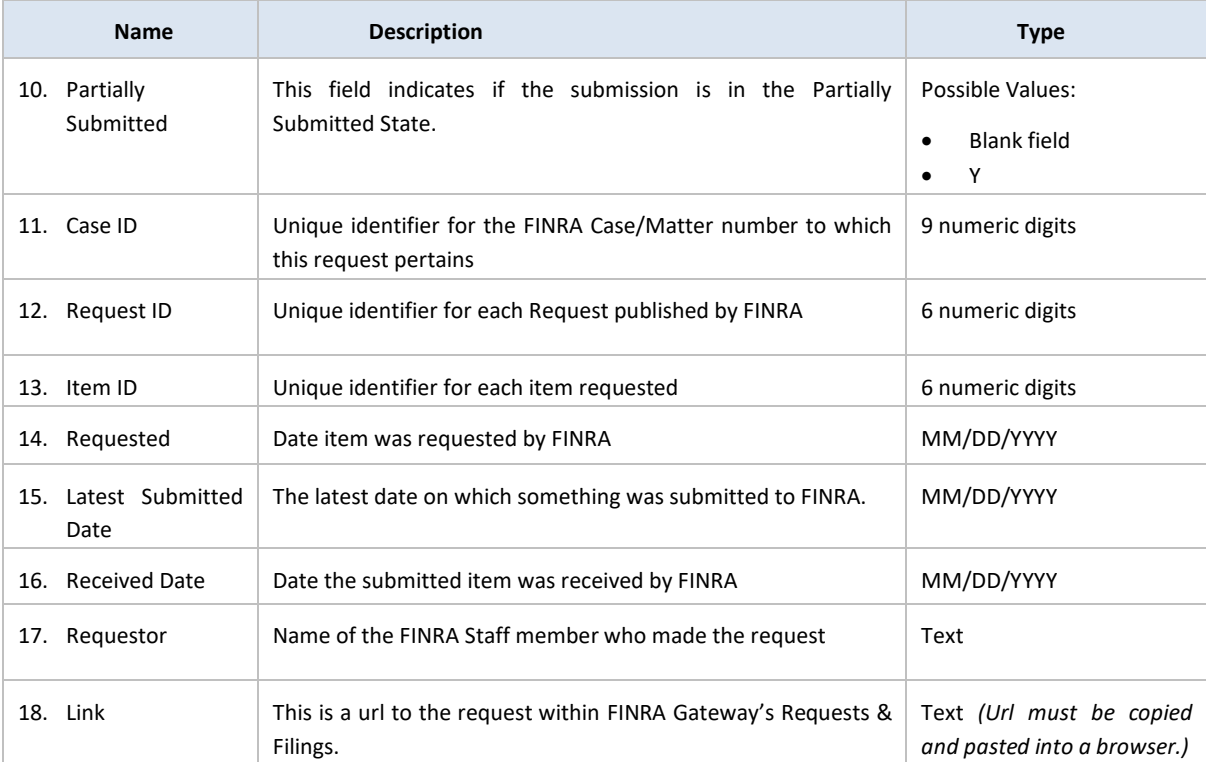

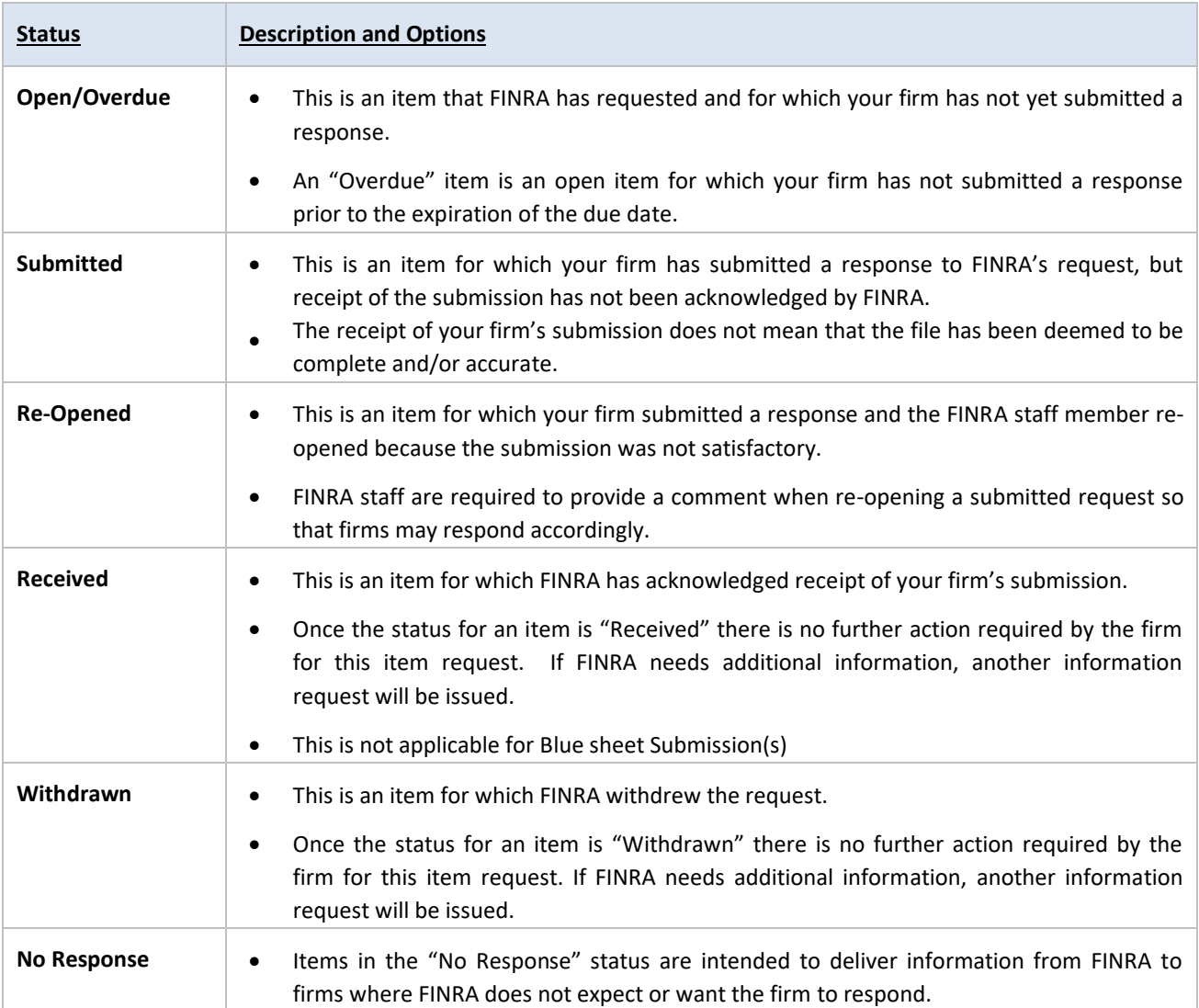

# <span id="page-34-0"></span>**Statuses – FINRA Gateway & Request Manager Portal**

# <span id="page-35-0"></span>**Email Notifications**

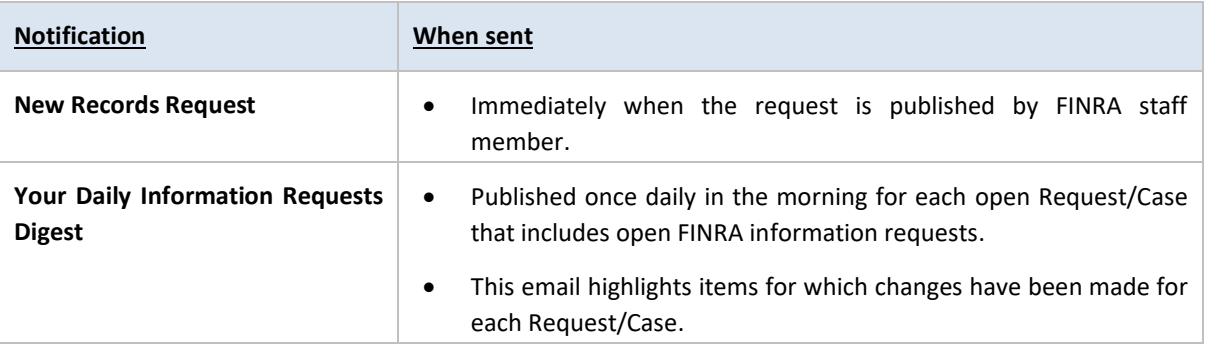

# <span id="page-35-1"></span>**Sample New Record Request Notification email**

### <span id="page-35-2"></span>**As a firm user**

As a Firm User you will receive an email notification where in it will have the links to the requests.

- Explain where the links take us

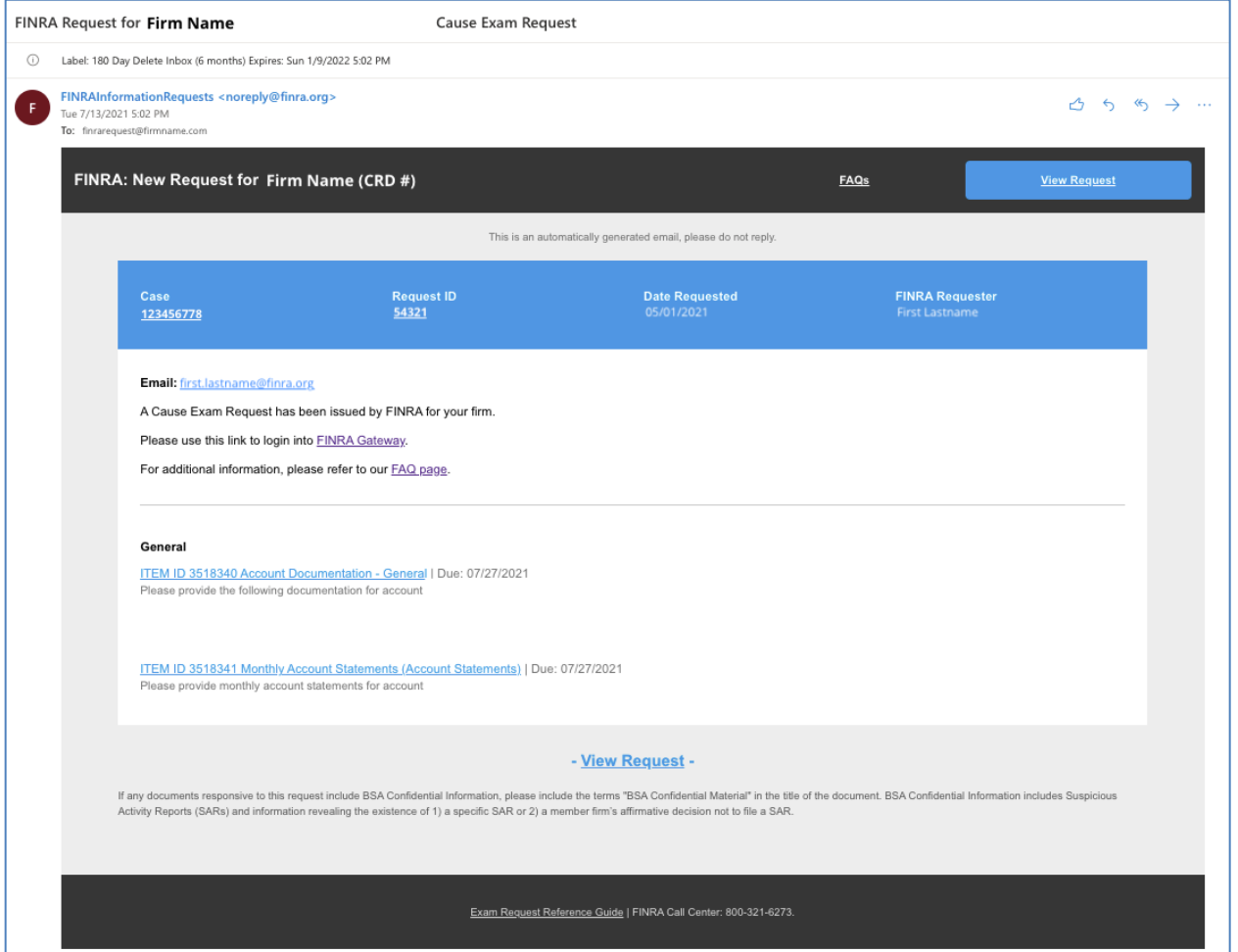

### <span id="page-36-0"></span>**As an individual user**

To access the request in Request Manager Portal, you will need to self-register. See details in section: *[As a non](#page-25-1)[member firm individual](#page-25-1)* user

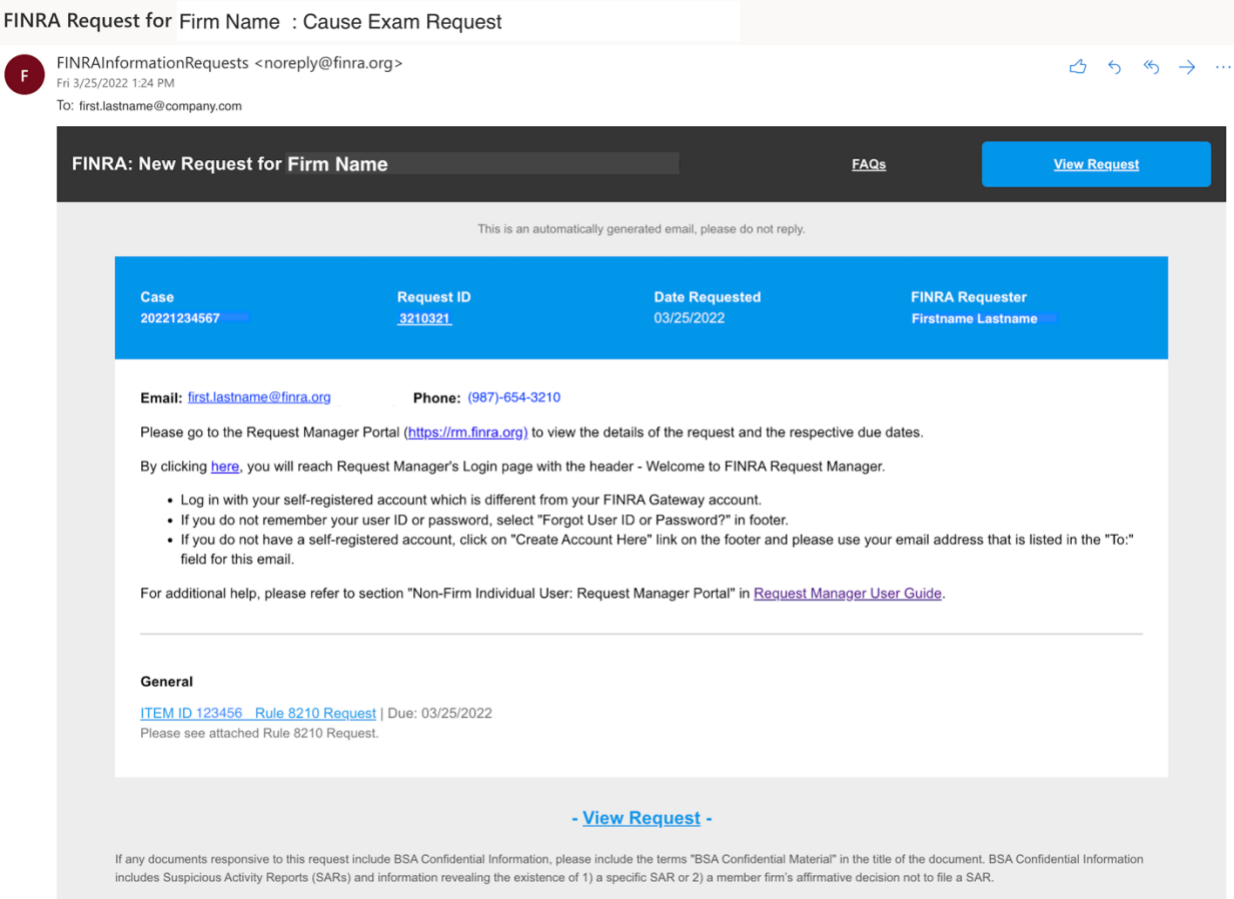

**Note**: You must register your account using the exact email address you received this email notification.

# <span id="page-37-0"></span>**Sample Daily Information Request Digest email**

### <span id="page-37-1"></span>**As a firm user**

# FINRA: Daily Information Requests Digest <sup>1</sup> Retention: 180 Day Delete Inbox (6 months) Expires: Wed 9/21/2022 7:01 AM FINRAInformationRequests <noreply@finra.org> △ 5 < > … Fri 3/25/2022 7:01 AM To: first.lastname@company.com **FINRA: Daily Information Requests Digest FAQs** This is an automatically generated email, please do not reply. CASE 20221234567 REQUEST ID 3210321 FIRM NAME (FIRM CODE ######) Requester: First Lastname Email: first.lastname@company.com **ITEM ID 3333999** Firm Name Additional Information • Request Published with Due Date of 04/07/2022 ITEM ID 3333999 Firm Name FIRM EXAM REVIEW • Request Published with Due Date of 04/07/2022 Exam Request Reference Guide | FINRA Call Center: 800-321-6273.

**Note:** You may contact your FINRA Risk Monitoring Analyst or the 'Assigned To' FINRA staff member on any item to discuss adding or removing notification contacts for your firm on a request.

### <span id="page-37-2"></span>**As an individual user**

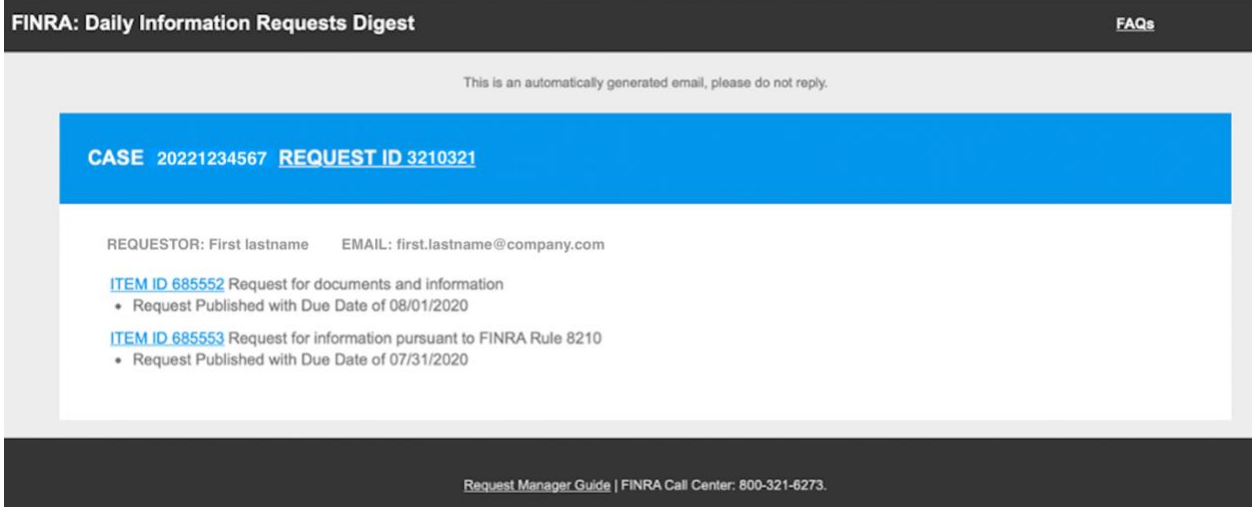

**For assistance with FINRA Gateway for Firm requests, please go to <https://gateway.finra.org/app/support>**

> **For assistance by phone, please contact: The FINRA Call Center (800) 321-6273 Monday-Friday, 8 A.M.-6 P.M. Eastern Time**